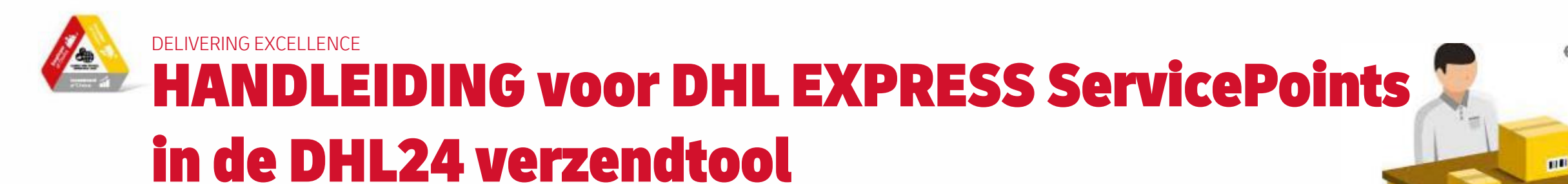

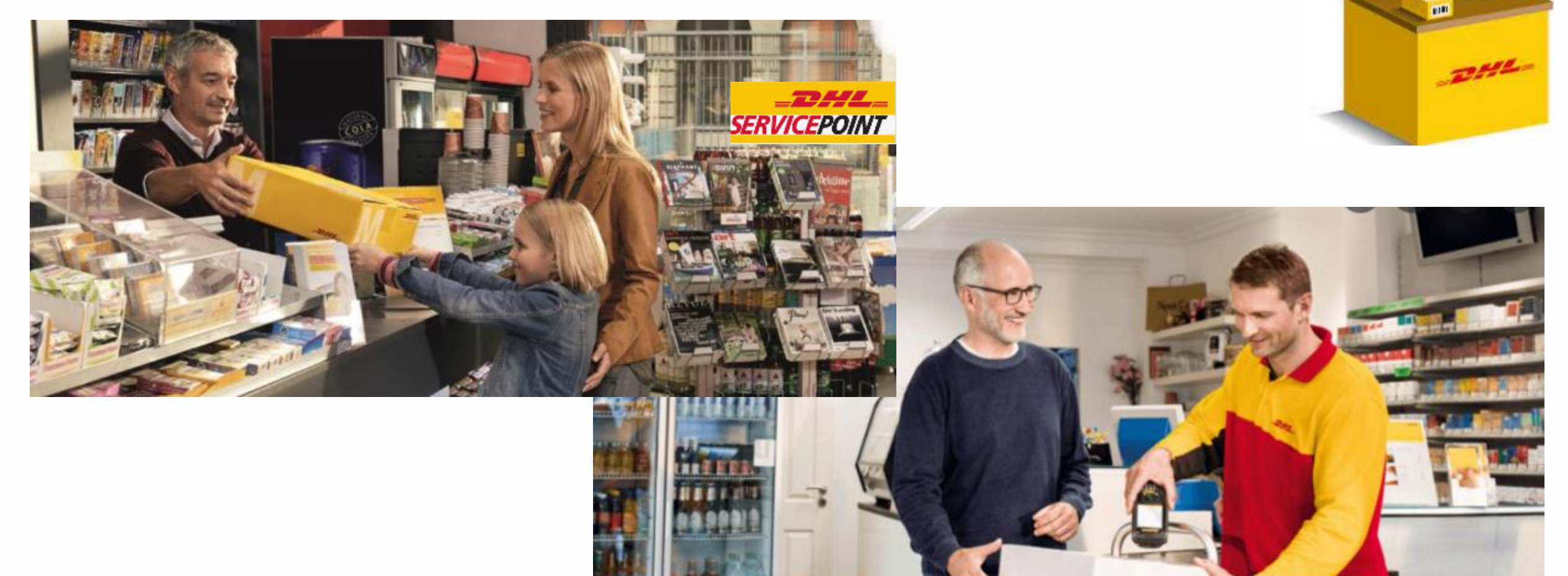

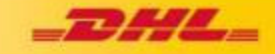

88.

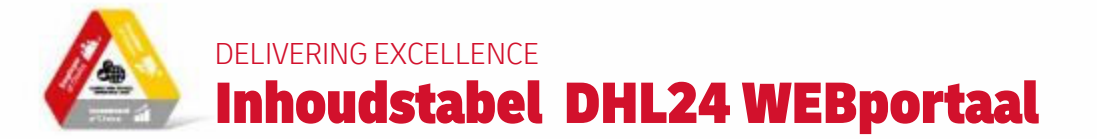

- 1. Inloggen
- 2. Startscherm / menu
- 3. Zending aanmaken (First Mile Sales)
	- *1. Commercial invoice (enkel bij goederen buiten de EU)*
	- *2. Opties* 
		- *1. Verzekering (Goederen) @ 10€, Uitbreiding aansprakelijkheid DHL (Documenten) @ 4€*
		- *2. Extra snel (voor 12u of voor 9u ) @ 5€ / 25€*
		- *3. Ecologische voetadruk compenseren (Go Green ) € 0,10€/kg*
	- *3. UN garantiebrief (Cuba, Syrie)*
	- *4. Wat wordt uitgeprint*
- 4. Zending annuleren
- 5. Drop Off (First Mile Drop Off) via web ipv App
- 6. Inventaris
- 7. Manifest voor de koerier
- 8. Last Mile via web ipv App
- 9. Commissiefacturen consulteren
- 10. Materiaal (dozen, folders) bijbestellen

### Voorbeeld

- Login: BE-200123-1
- Paw: Shop1831

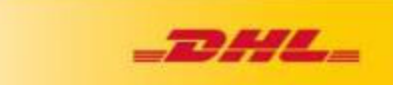

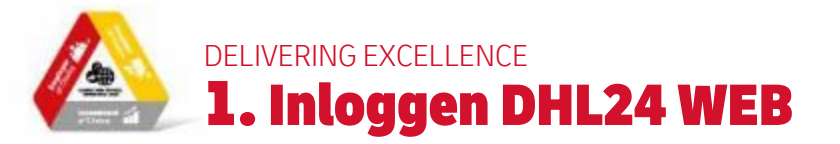

# **INLOGGEN**

Ga naar [https://be.dhl24.net](https://be.dhl24.net/backend.php/dashboard) en login met je gebruikersnaam en wachtwoord welke je van DHL Express hebt ontvangen

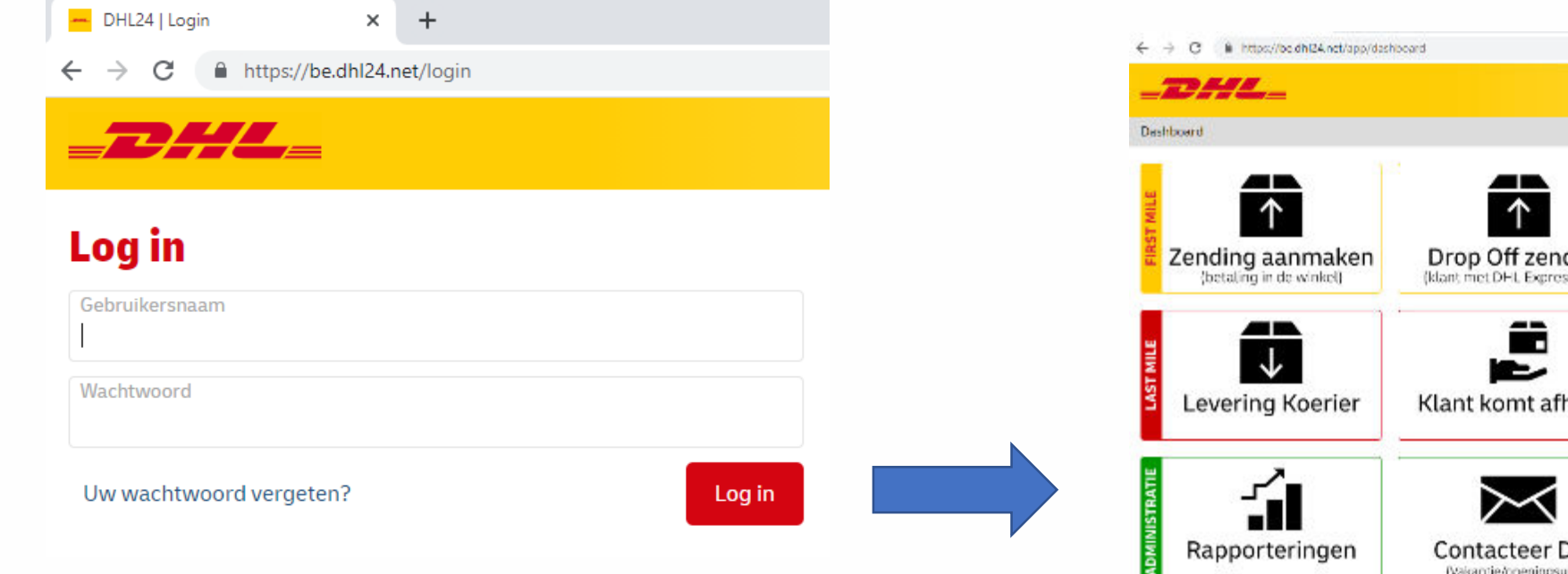

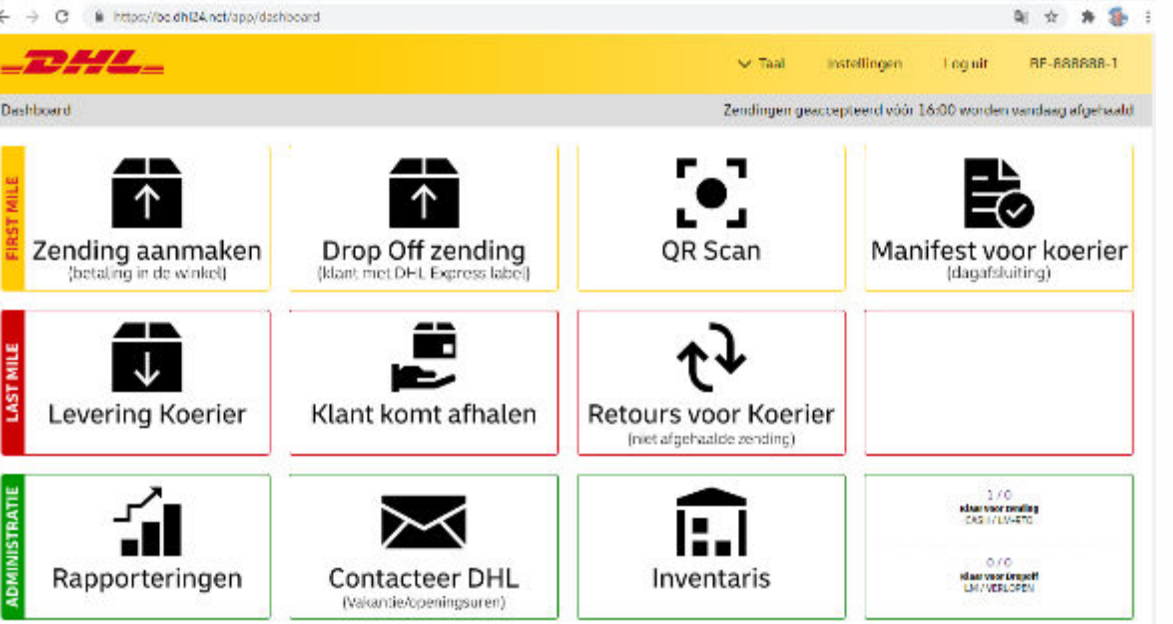

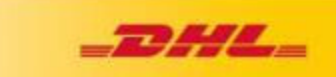

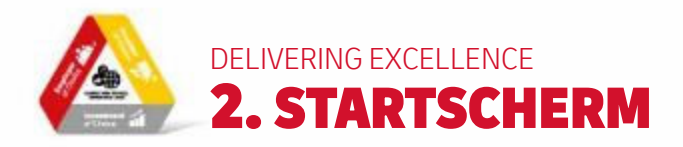

# **1. FIRST MILE:**

- Klant komt om DHL Express zending te versturen
- Klant komt kant & klaar DHL Express zending brengen
- Overzicht van alle zendingen welke op het ServicePoint liggen
- DHL Express Koerier komt de zending(en) die dag afhalen

# **2. LAST MILE**

- Koerier komt zending aanleveren
- Klant komt DHL Express zending afhalen
- DHL Express Koerier komt zending terug ophalen na 7 dagen

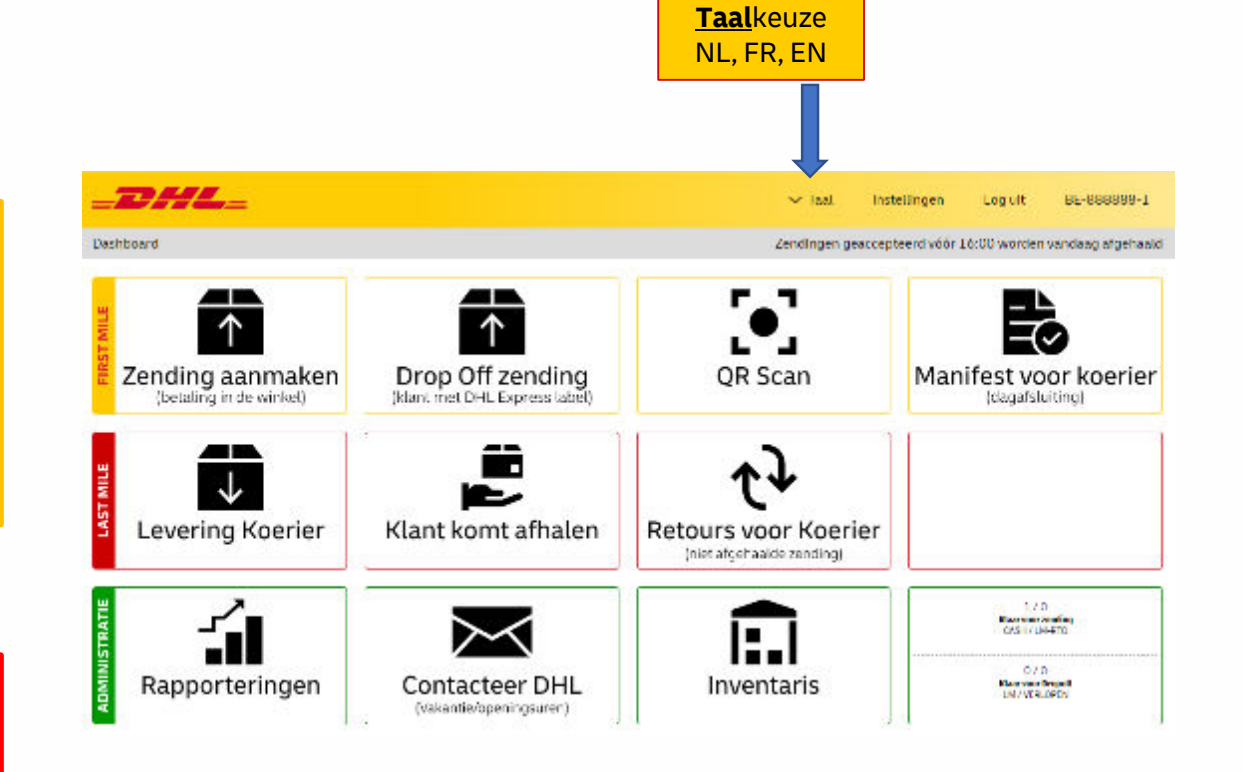

# **3. ADMINISTRATIE:**

- Rapporteringen = historiek van jouw commissie-facturen
- Bestel DHL materiaal (dozen, …) voor verzenden
- Neem contact op met DHL via DHL24
- Historie van alle verrichtingen

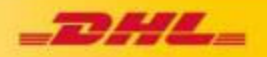

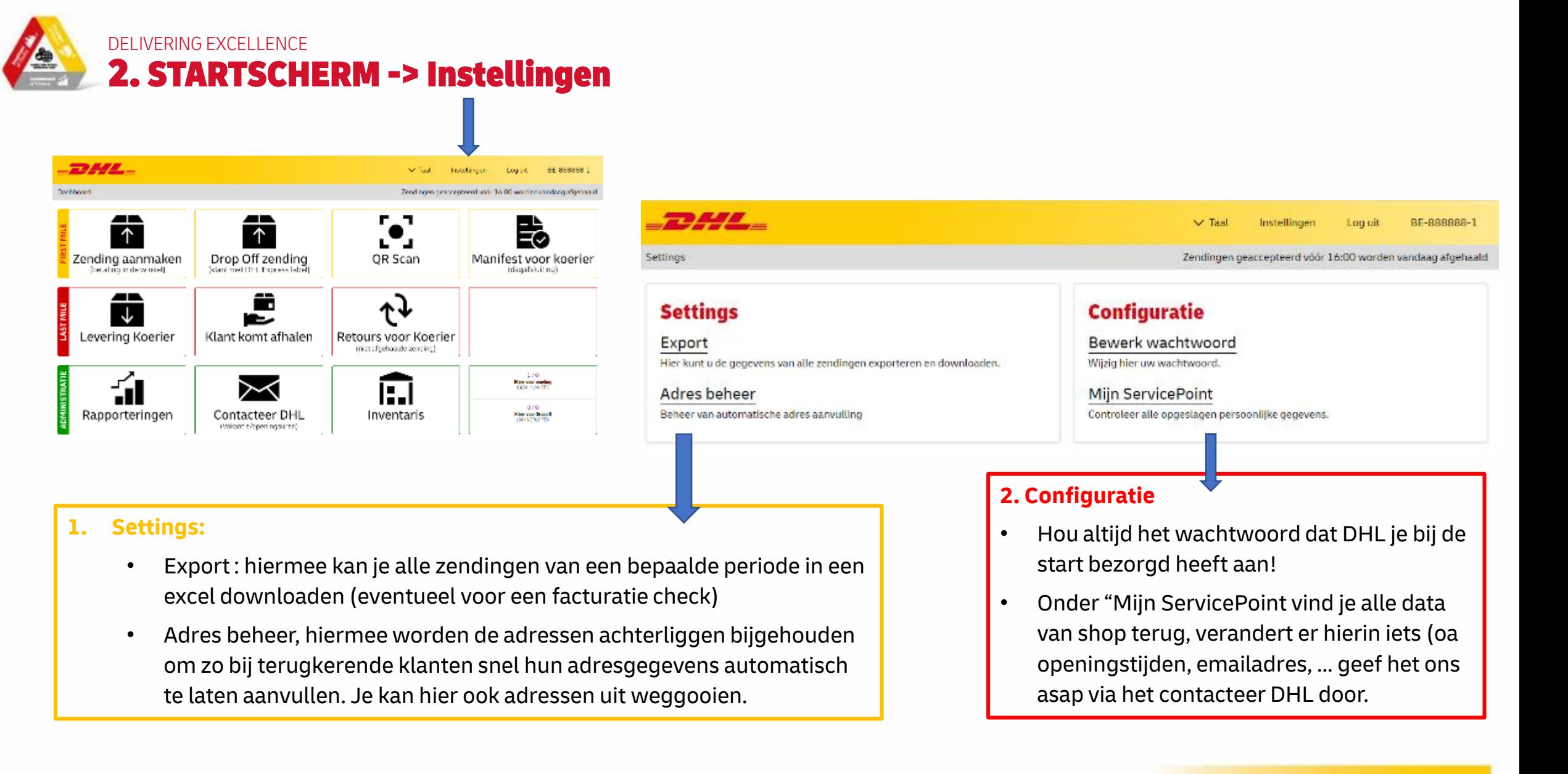

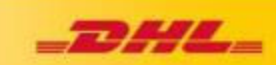

# DELIVERING EXCELLENCE 3. First Mile: Klant komt om DHL Express zending te versturen

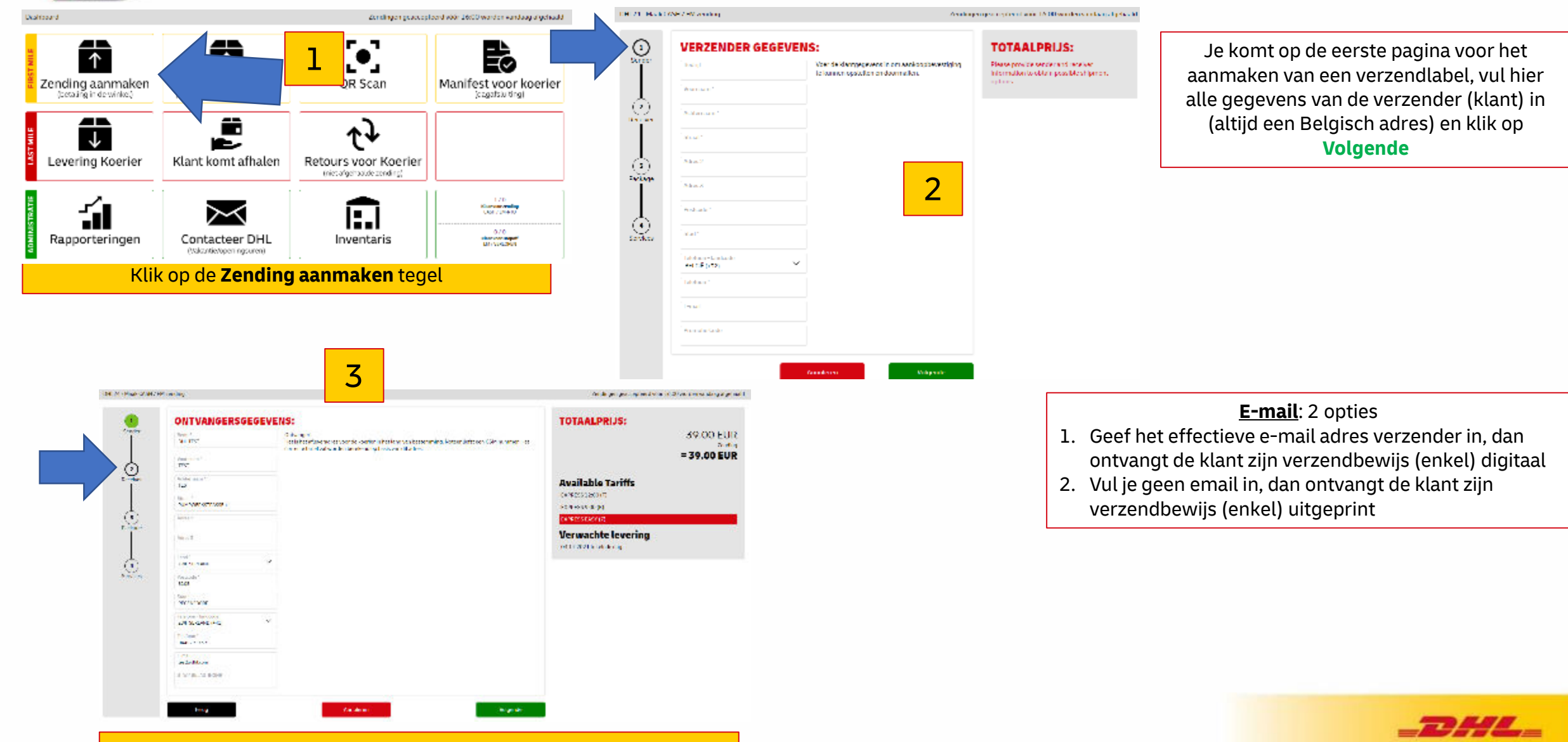

Vul alle gegevens van de ontvanger in en klik op **Volgende**

DELIVERING EXCELLENCE 3. First Mile: Klant komt om DHL Express zending te versturen

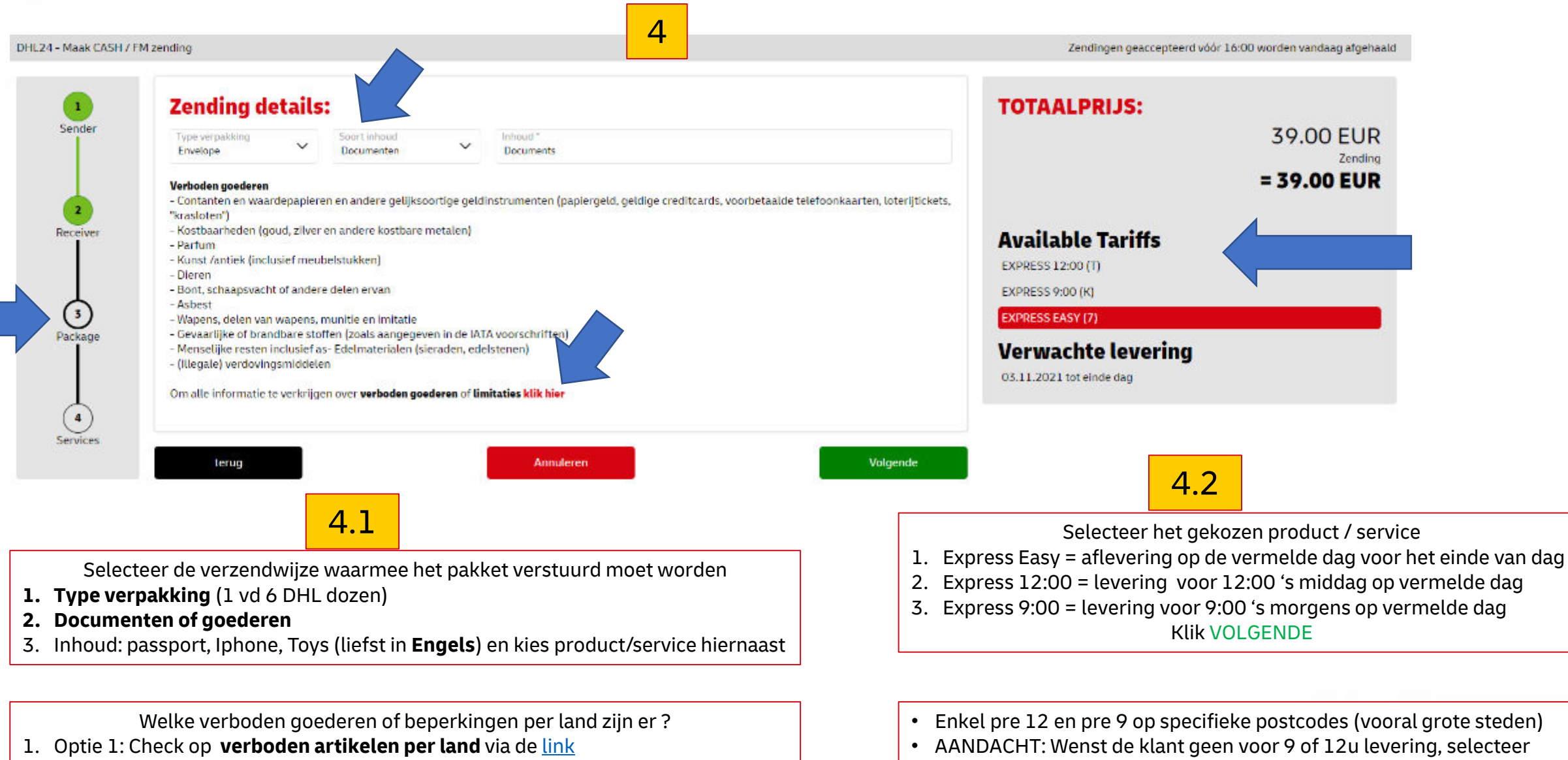

Express Easy!

2. Optie 2: bel ons specialisten op 02/715 55 20

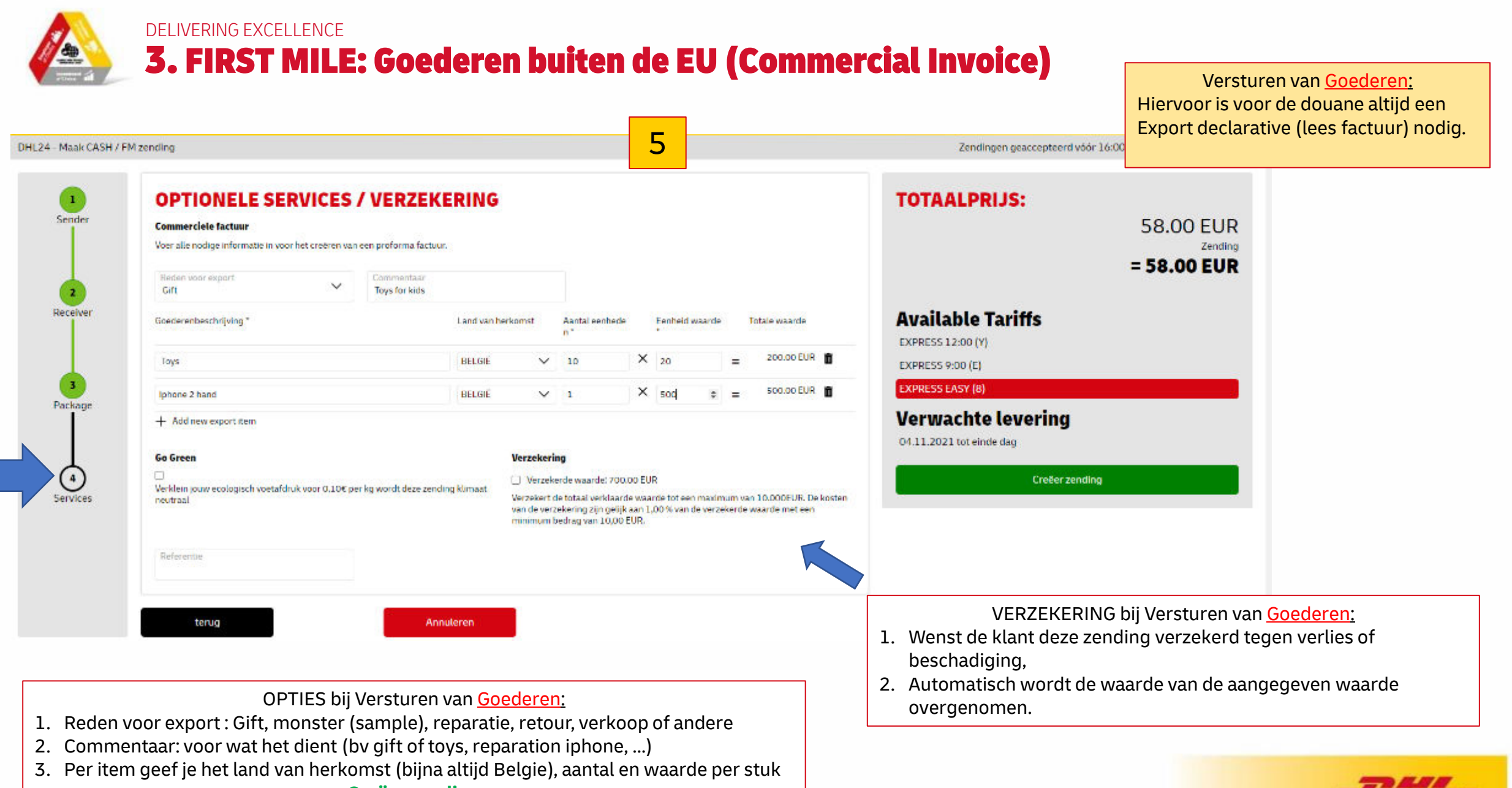

**Creëer zending**

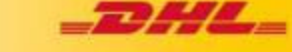

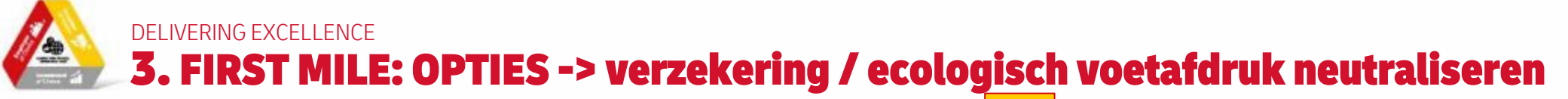

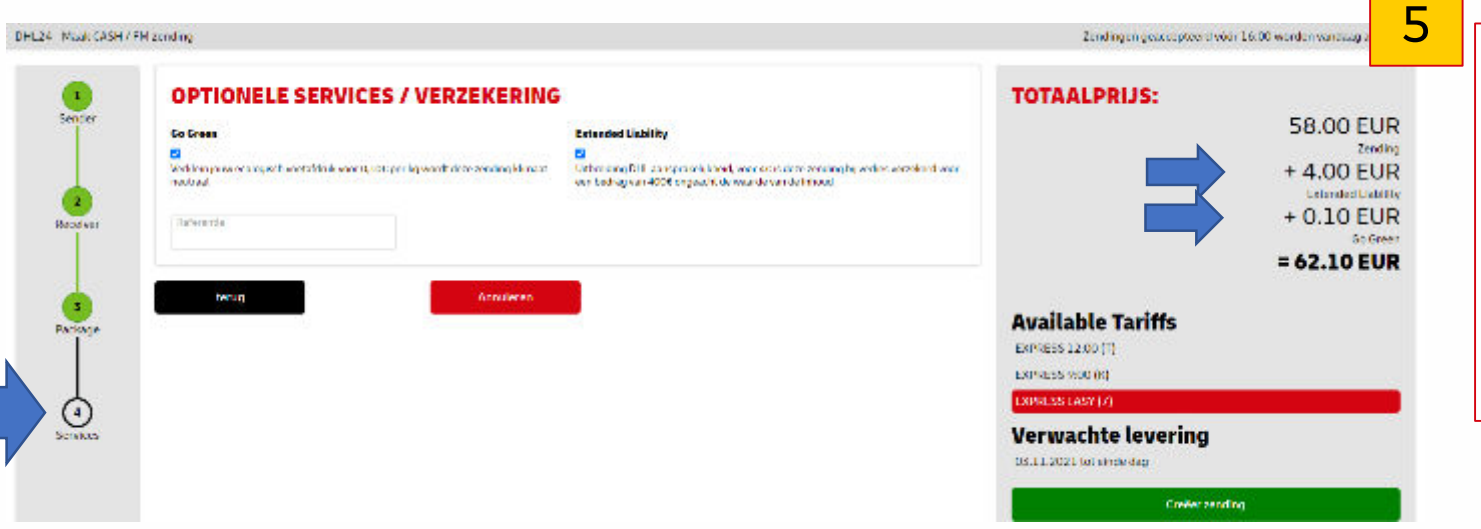

### **OPTIES bij Versturen van Documenten**:

1. **Extended Liability** (= uitbreiding van de aansprakelijkheid van DHL bij verlies van de zending)

1.1. Wettelijke aanprakelijkheid voor DHL bij verlies bedraagt US\$ 25 / kg 1.2. De verzender kan deze voor **4€** uitbreiden en bij verlies ontvangt de verzender 400€ ongeacht de waarde van de inhoud.

2. **Go Green**: voor **0,10€ / kg** wordt deze zending CO2 geneutraliseerd

3**. Referentie**: verschijnt op het label van het pak (optioneel & gratis) **Creëer zending**

UHL24 Mach CASH / HVLosicing Œ **OPTIONELE SERVICES / VERZEKERING TOTAALPRIJS:** Serido Commerciele facture Voir alle nodige informativity over helioteline was empresente rectaus. **Didar von unsert** Contracting ur. Tays for Max **Weeklyn Booksenbochrising Louisailanian Redalendade Ended** word **Latchmont Available Tariffs**  $X_{.20}$ 200.00 BUR 1 Tays nn raf EXPRESS 12:00 CYL  $X$  km 500,00 D.R. no sin Ishere a tree EXPRESS 9:00 (F) Package + Addition aspect for **GRESS FASY IN Verwachte levering Go Groot Hornologina B** Washingtown and 200 DD HD 04:11.2021 totaindados Vanishing presentations of except that is varied, institute for worshing for the identity is exact We can include this advertising only was definitened as an increased on the popular field of the track of **CHELL** warde weatkeling zijn gelijk aan 1,00% van de weatkelde waarden eil ver-<br>en nieuw bedrag van 10,00 EUR. **Crefer rending Delivers** 

### Zendingen gesteopleerd voor 26:00 worden vandaag orgehaald. **58.00 EUR Zending** +10.00 EUR **Werelasts**  $= 68.00$  EUR

### **OPTIES bij Versturen van Goederen:**

**1. Verzekering** bij verlies of beschadiging van de zending

1.1. Automatische wettelijke aanprakelijkheid voor DHL bij verlies bedraagt US\$ 25 / kg

1.2. De verzender kan de inhoud van zijn zending verzekeren aan 1% van de aangegeven waarde (minimum bedrag is altijd 10€).

2. **Go Green**: voor 0,10€ / kg wordt deze zending CO2 geneutraliseerd

3. **Referentie**: verschijnt op het label van het pak (optioneel & gratis) **Creëer zending**

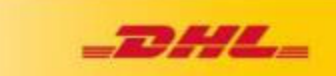

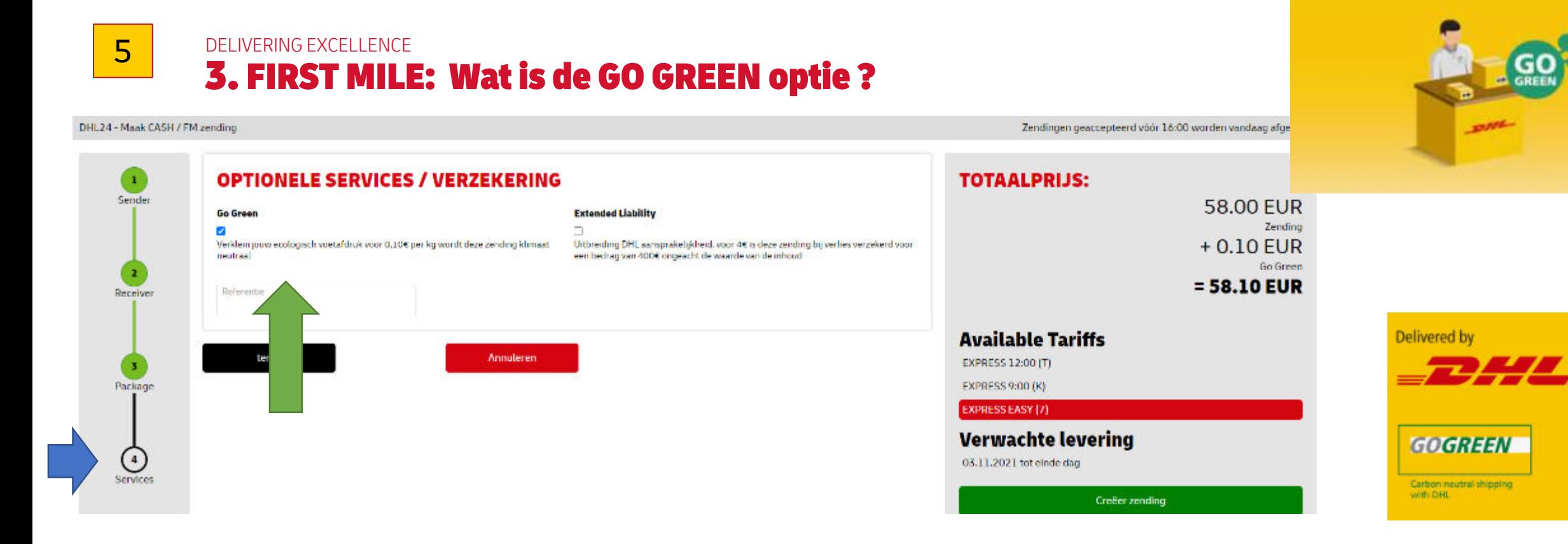

**"GoGreen Climate Neutral" verzenden (compensatie CO2)**

- De klant kan kiezen voor duurzaamheid.
- Met de DHL Climate Neutral service berekenen wij de CO2-uitstoot per zending.
- Die uitstoot compenseren we door te investeren in milieuvriendelijke projecten waardoor de effectieve CO2 uitstoot gelinkt aan deze zending wordt geneutraliseerd door compensatie investeringen in het milieu.
- Deze internationale milieuvriendelijke projecten (inzetten op milieubehoud, planten van bossen, investeren in wind en zonne energie in armere landen, locale projecten met de locale bevolking in Afrika, …) worden door een onafhankelijke auditor, SGS (Société Générale de Surveillance) opgevolgd.
- De compensatiekost van 0,10€ per kilogram stort DHL dan ook integraal door naar deze milieuvriendelijke projecten

DELIVERING EXCELLENCE 3. FIRST MILE: Tarief keuze (Eind vd dag, voor 12u of voor 9u)

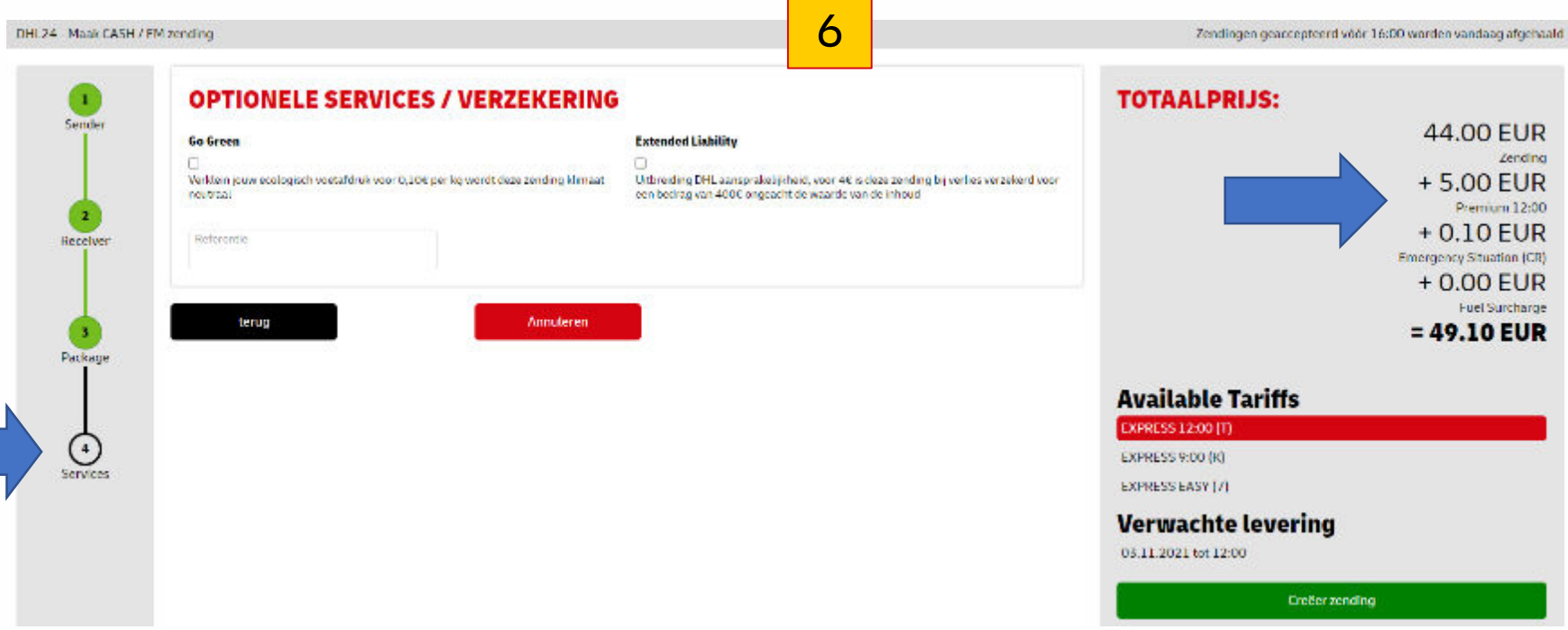

# **Extra OPTIE** :

- **1. Express Easy =** klassiek tarief en levering ten laatste tegen het einde van de dag
- **2. Express 12:00 :** voor 5€ extra (excl BTW) wordt zending voor 12:00 geleverd
- **3. Express 9:00 :** voor 25€ extra (excl BTW) wordt zending voor 9u s'morgens geleverd

Pre 12 en Pre 9 zijn enkel **beschikbaar** in postcodes in grotere steden

Emergency situation toeslag = tijdelijk omwille van Covid-19 – capaciteits beperkingen op bepaalde bestemmingen

**Creëer zending**

### **TIP:**

- nadat alle eventuele opties zijn aangeklikt
- Is het aangewezen om
- het bedrag van te klant te **incasseren** (cash of via betaalkaart)
- Je krijgt immers het definitieve bedrag te zien
- En pas na het ontvangen van het juiste verschuldige bedrag op Creëer zending te klikken.

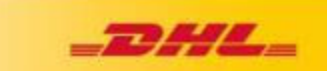

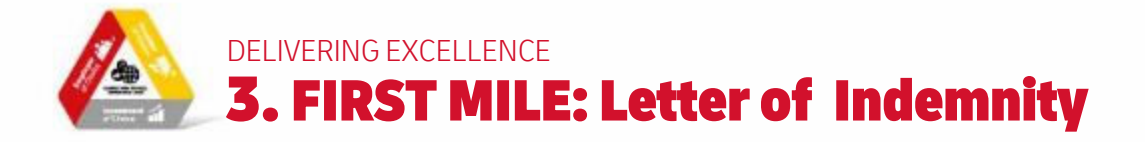

3

X

Waarschuwing voor deze bestemming: Omwille van UN sancties moet er voor deze bestemming een garantie brief (Letter of Indemnity) toegevoegd worden. Deze wordt op het einde automatisch mee uitgeprint. Laat de verzender het document invullen en ondertekenen en voeg het bij de zendingsdocumenten.

OK, understood

### GENERAL SANCTIONS AND EXPORT CONTROLS WARRANTY AND INDEMNITY LETTER

#### **Shipment Details/ Waybill Number:**

This Sanctions Warranty and Indemnity Letter (this "Letter") details the understanding between TEST TEST ("Shipper") and DHL Express ("DHL") and clarifies the representations and warranties Shipper provides to DHL with respect to the potential impact of economic sanctions and export control laws and regulations upon the Shipment. Capitalized terms used herein are defined in Annex A to this Letter.

### SHIPPER HEREBY REPRESENTS AND WARRANTS TO DPDHL THAT:

SHIPPER'S REPRESENTATIONS AND WARRANTIES WITH RESPECT TO SHIPPER

Shipper is not a Denied Party, or in any way identified, either specifically or by reference, on any applicable Sanctions List issued pursuant to a Sanction(s) issued by a Sanctions Authority. Shipper is neither owned nor controlled by a Denied Party.

### SHIPPER ACKNOWLEDGEMENT

DHL accepts the shipments in full reliance upon the Shipper's representations, warranties and agreement contained in this Letter. The terms of this Letter shall prevail over any conflicting terms and conditions of general carriage or contract. By signing below the Shipper acknowledges and agrees to all provisions of this Letter.

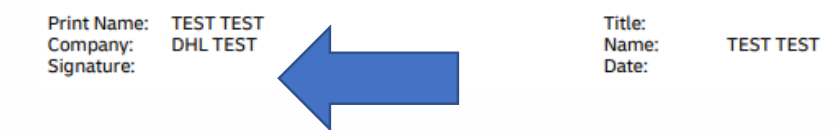

**UN garantiebrief**:

- **1. Zo'n Letter of Indemnity** is een Verplichting vanuit de UN voor een beperkt aantal landen (Cuba, Syrie, Krim), deze DHL24 tool weet wanneer deze nodig is
- 2. Deze wordt op het einde samen met de barcode automatisch uitgeprint, vul het shipment barcode nummer in op pagina 1 en laat de klant zijn naam en datum invullen en ondertekenen
- 3. Zendingen naar zo'n landen kunnen altijd vertraging oplopen omwille van extra controles door de douane

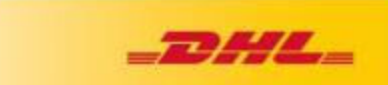

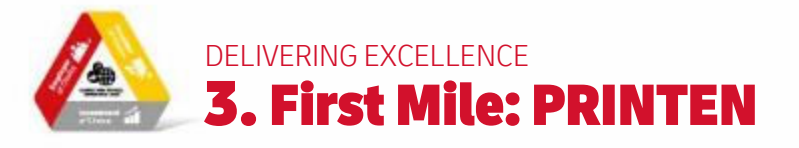

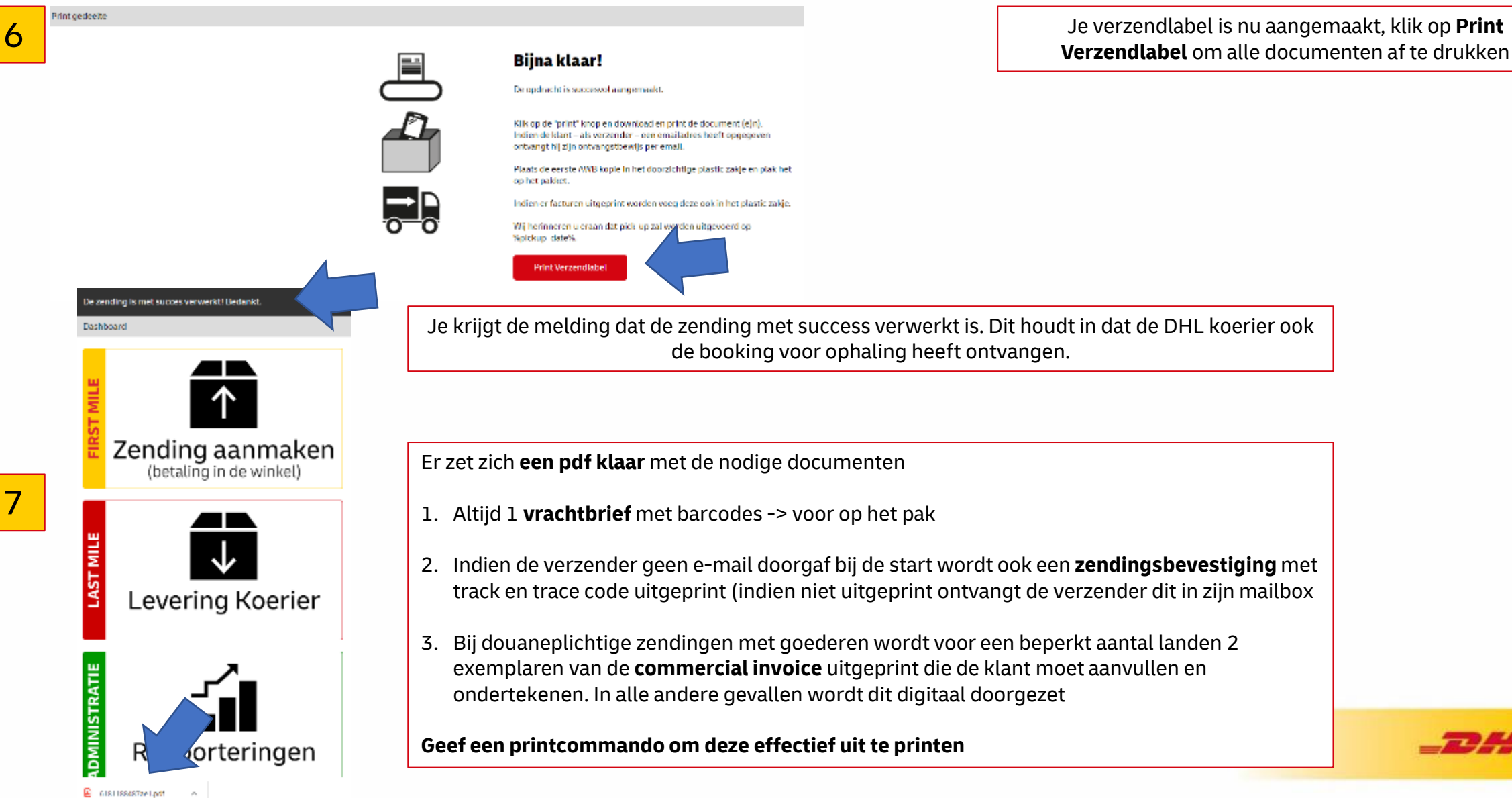

Je verzendlabel is nu aangemaakt, klik op **Print** 

Je krijgt de melding dat de zending met success verwerkt is. Dit houdt in dat de DHL koerier ook de booking voor ophaling heeft ontvangen.

Er zet zich **een pdf klaar** met de nodige documenten

- 1. Altijd 1 **vrachtbrief** met barcodes -> voor op het pak
- 2. Indien de verzender geen e-mail doorgaf bij de start wordt ook een **zendingsbevestiging** met track en trace code uitgeprint (indien niet uitgeprint ontvangt de verzender dit in zijn mailbox
- 3. Bij douaneplichtige zendingen met goederen wordt voor een beperkt aantal landen 2 exemplaren van de **commercial invoice** uitgeprint die de klant moet aanvullen en ondertekenen. In alle andere gevallen wordt dit digitaal doorgezet

**Geef een printcommando om deze effectief uit te printen**

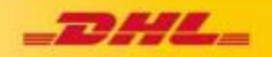

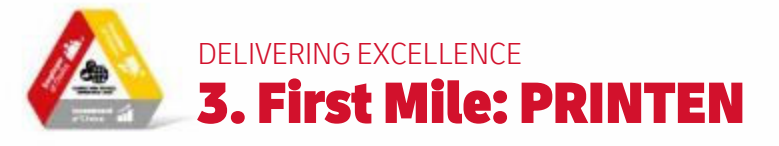

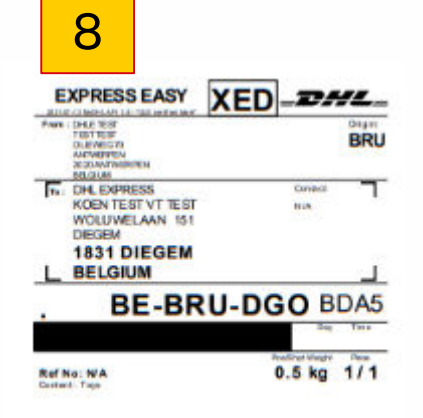

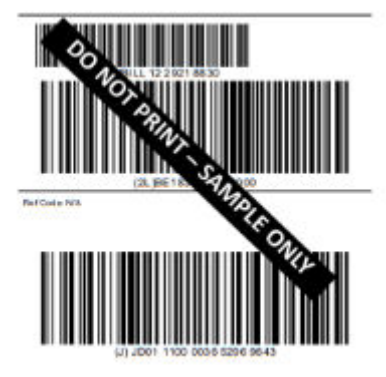

1. Altijd 1 label

8 **10** 9

#### Zendings ontvangstbewijs

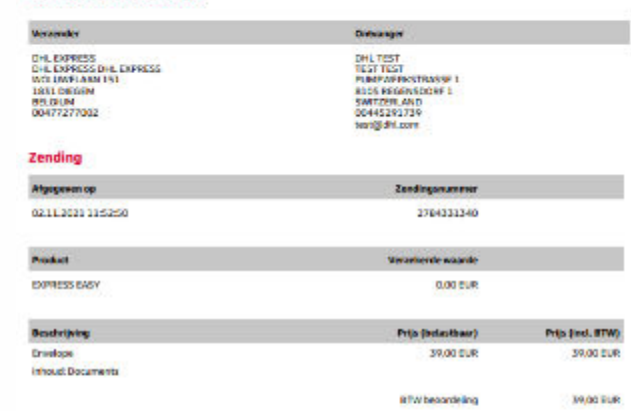

#### Algemene voorwaarden

CHORA 03 11 303

Voor veligheids- en 7 of douarenderen, behoudt DHL Express och het recht voor om op leder moment deze zending te openen en te<br>controleren bij een CHL Filiaal Wij merken verder op dat, in het beste miningsland, de douanekosten en STW in rekening worden gebracht bij de ontvanger.

helen mit anten schriftelijk beverenigde mei. Inveslig ik dat ik de algemen voorwanden van transport van DHL, alle untrastede<br>overeenteen den troon mit oorsen MHL, alsolike asjeniere oorlog troon van de aanten in een in di government

ile teknistig dat ilk alle informatie betreffende de zending van gevaarlijke/verbaden gaederen hetsgekoen en dicheverdig dat het pakket; afgeleverd bij DHL, geen gevaarlijke/verader goederen bevat

Wanneer u uragen heeft over uw zending, kunt u contact opnemen met onte elantensenkte op 607715 50 50 of via www.dhisspress.be

### **Deutsche Post DHL**

2. Indien de verzender geen e-mail doorgaf bij de start wordt ook een zendingsbevestiging met track en trace code uitgeprint (indien niet uitgeprint ontvangt de verzender dit in zijn mailbox.

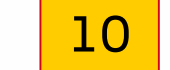

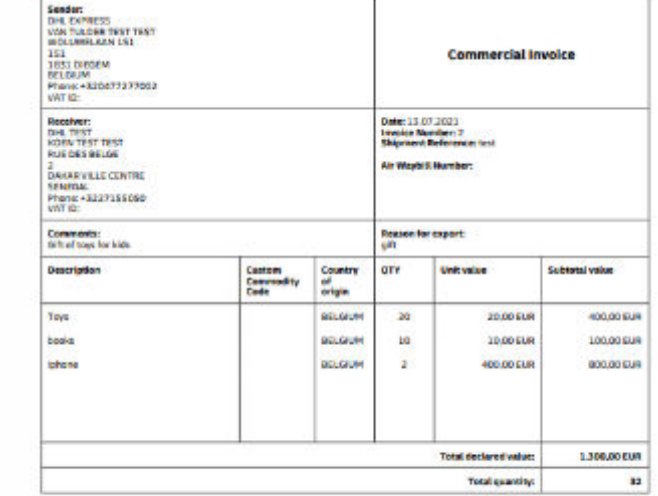

Terms of Trade: Delivered At Place: DAKAR VILLE CENTRE

: / We haveby cardify that the information of this invoice is true and correct and that the coments of this shipment<br>are as stated above.

The exporter of the products covered by this busine declares that, except where otherwise clearly indicated,<br>these products are of

Name, Signature:

De 3e & 4e pagina zijn 2 exemplaren van de Commerciele factuur. Deze worden **enkel** uitgeprint als dit nodig is is het land van bestemming. Deze laat je de klant aanvullen en laat ondertekenen. Beide docs zijn identiek en stop je beide achter het verzendlabel in het doorzichtige plastic zakje op de doos.

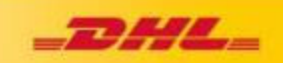

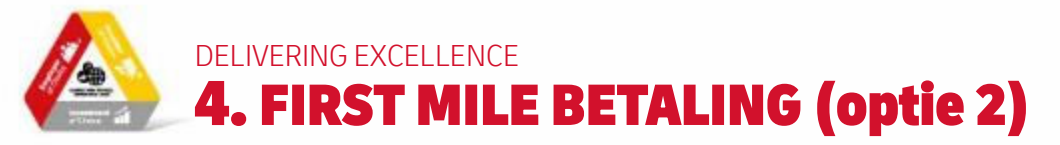

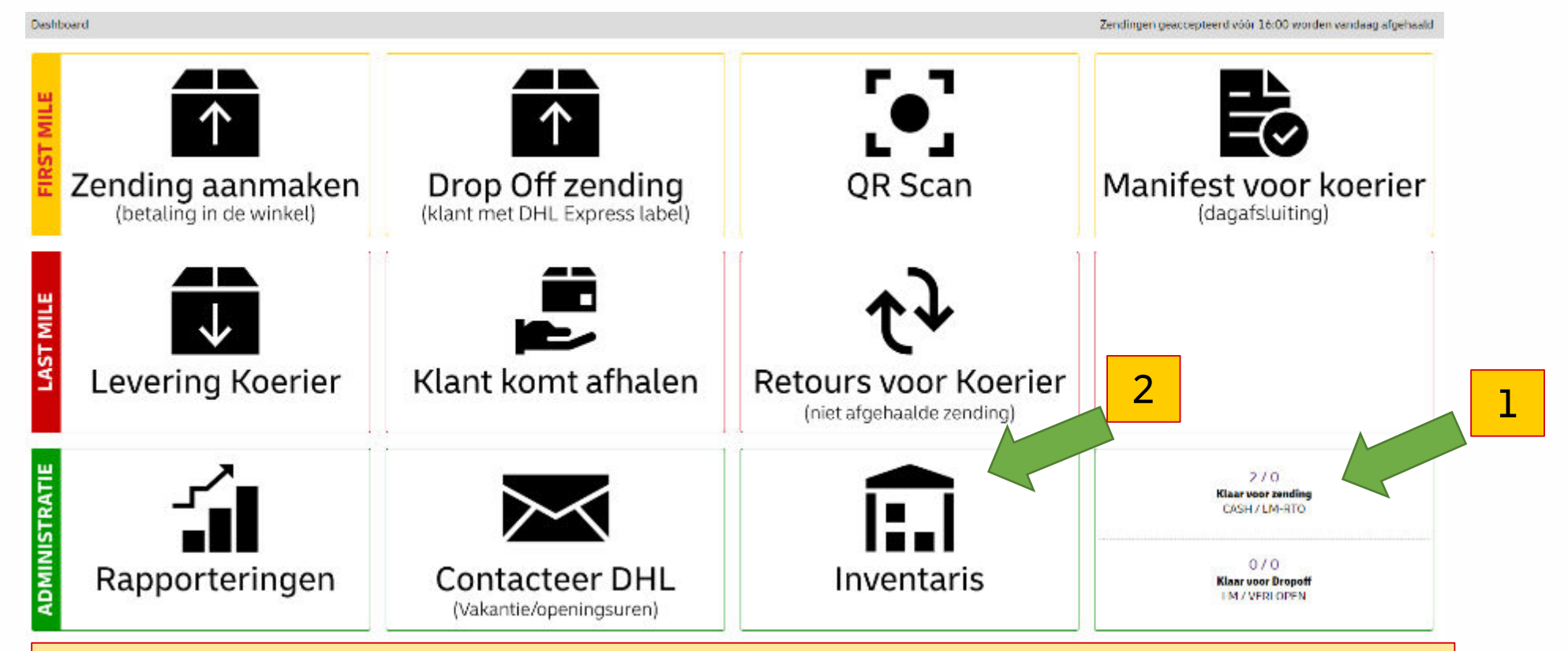

### **Welk bedrag te incasseren**?

- 1. Op het eind moet de klant jou het volledige bedrag betalen (cash of via bankkaart), cfr vorige slide,doe dit best in de vorige stap, maar heb je toch op de groene creëer zending knop geklikt heb je nog 2 opties om het correcte bedrag te incasseren:
- 2. Optie 1: klant laat geen email achter (nomail) en er is een print-out van het ontvangstbewijs met het te incasseren bedrag
- 3. Optie 2: klant laat emailadres achter en ontvangt ontvangstbewijs in zijn mailbox, dus geen print-out
- 4. Volg de stappen,
	- 1. in het **hoofdmenu** (Klaar voor zending) OF via **Inventaris**,
	- 2. Overzicht
	- 3. Te incasseren bedrag

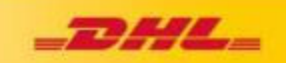

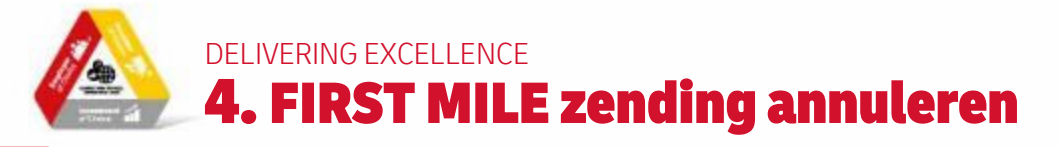

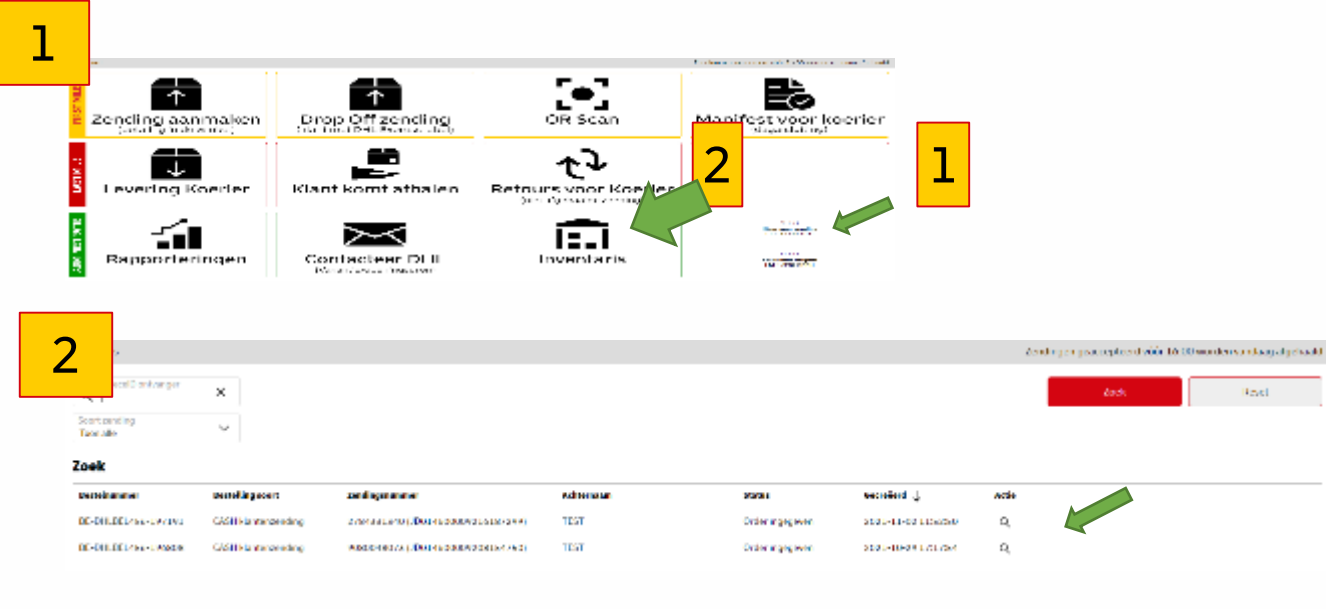

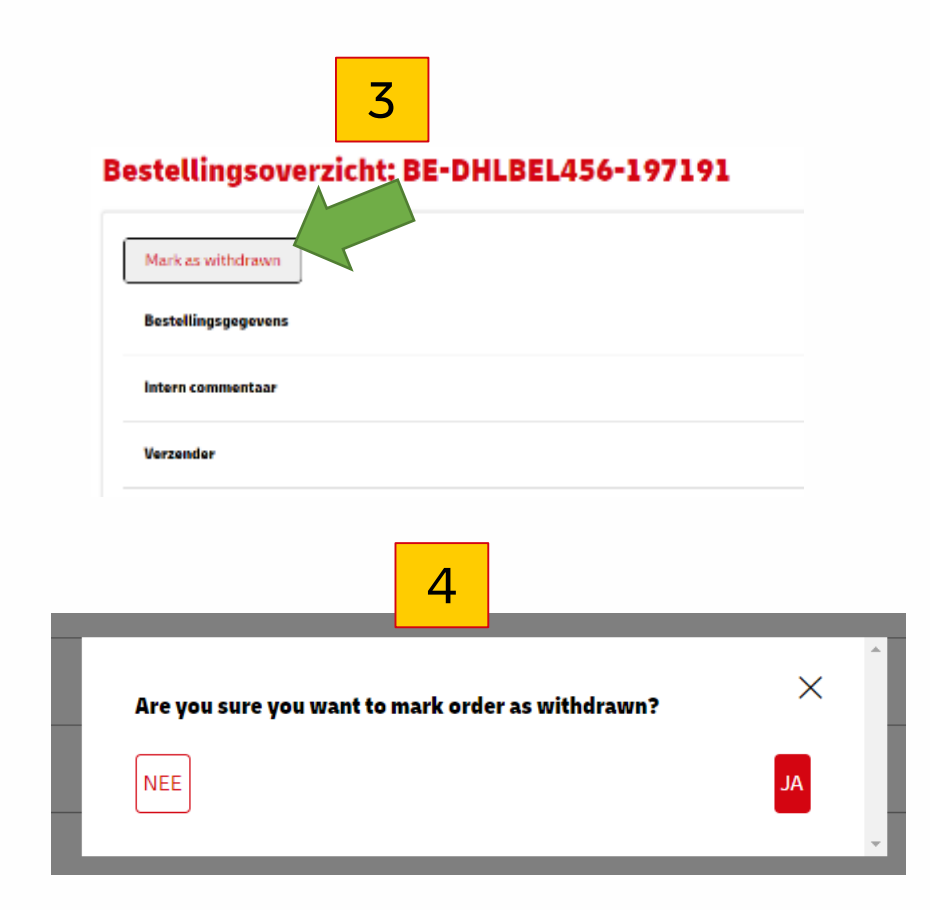

### **Verwijderen van een zending**:

- 1. Via hoofdmenu (Klaar voor zending) OF via Inventaris
- 2. Selecteer de juiste zending (meestal de bovenste = diegene die je laatst hebt aangemaakt)
- 3. Klik op klop Mark as withdrawn
- 4. Ben je zeker dat je deze zending definitief wil annuleren? Ja, verwijder

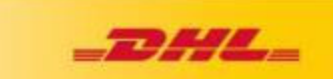

### DELIVERING EXCELLENCE  $\triangle$ 5. First Mile Drop Off: Klant komt DHL Express zending brengen

Best enkel gebruiken indien je over een gekoppelde handscanner aan de pc beschikt, zo niet werk je beter met de DHL24 op de Smartphone

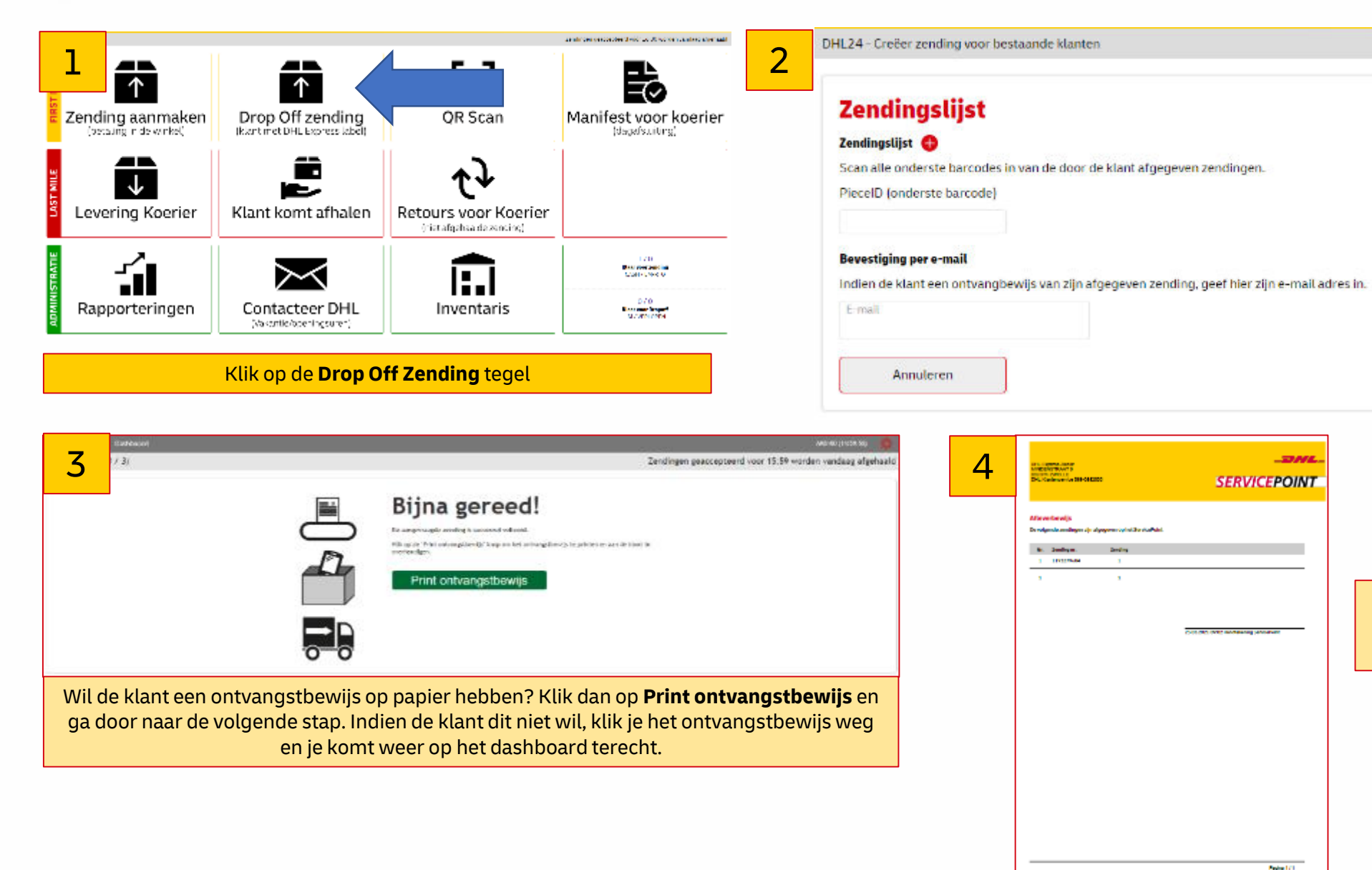

Scan de onderste barcode of voer het handmatig in, heb je meerdere zendingen om aan te melden? Klik dan op de + knop naast Zendingslijst. Wil de klant een digitaal bewijs van aflevering hebben? Vul dan bij Emailontvangst het e-mailadres van de klant in. Wanneer alles is ingescant, klik dan op **Creëer**.

Dit is het ontvangstbewijs, onderteken dit en overhandig het aan de klant

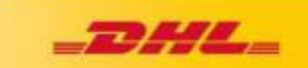

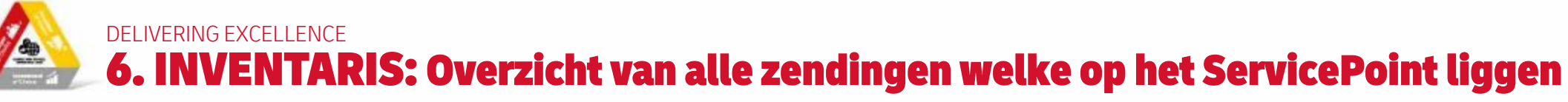

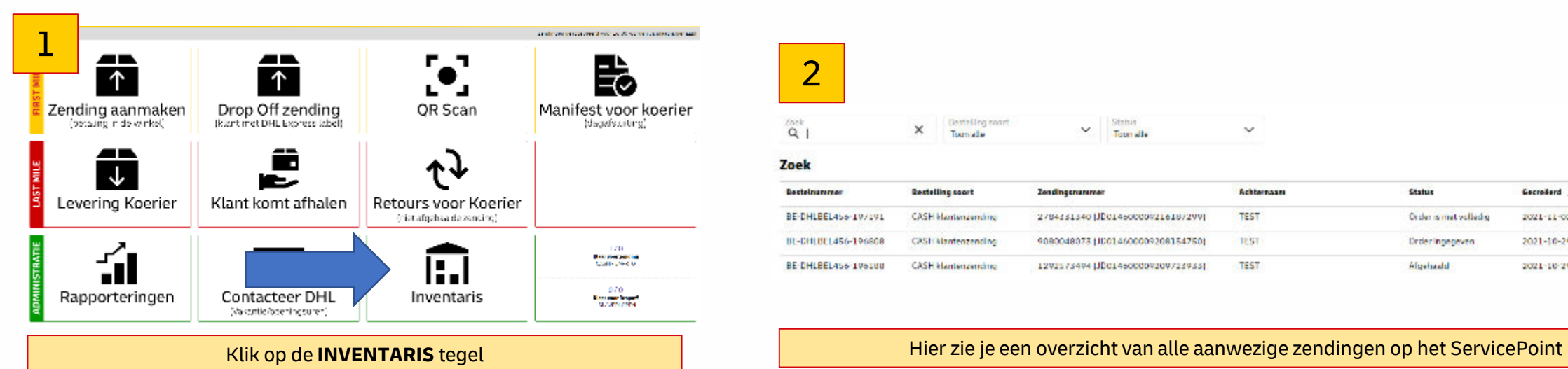

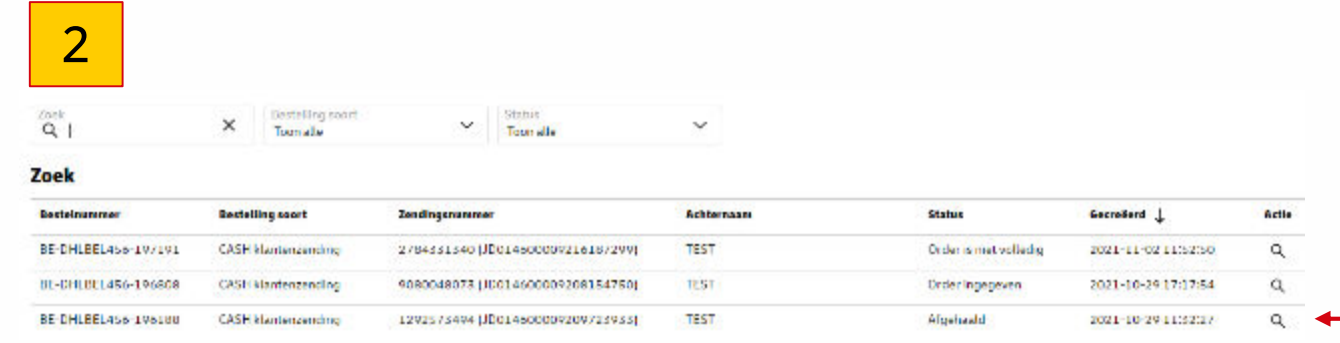

Klik op de **vergrootglas** om alle gegevens van een betreffende zending te bekijken

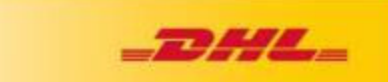

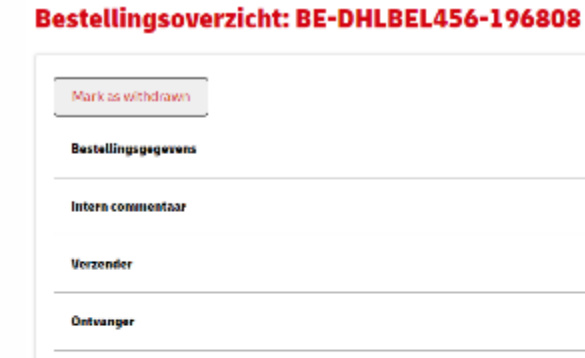

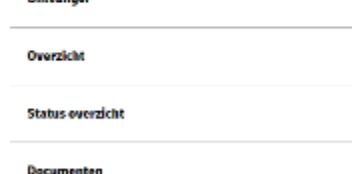

3

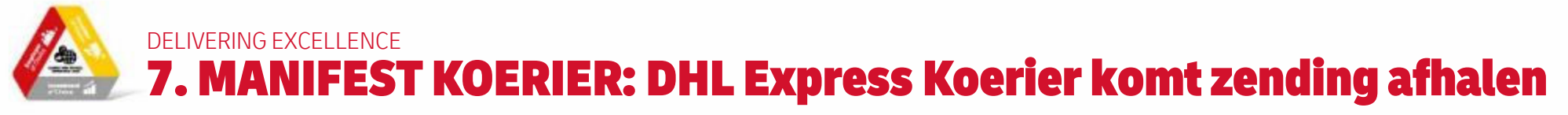

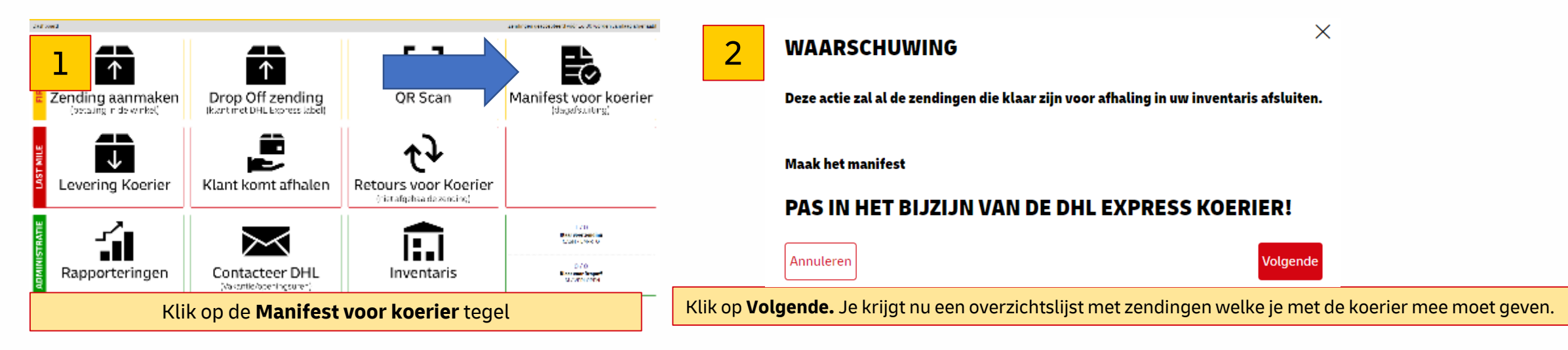

Indien de koerier **geen manifest nodig** heeft klik je de print pdf weg zonder uit te printen. Indien jijzelf of de koerier toch het manifest wel ontvangen, print pdf in stap 3 en 4 hieronder uit

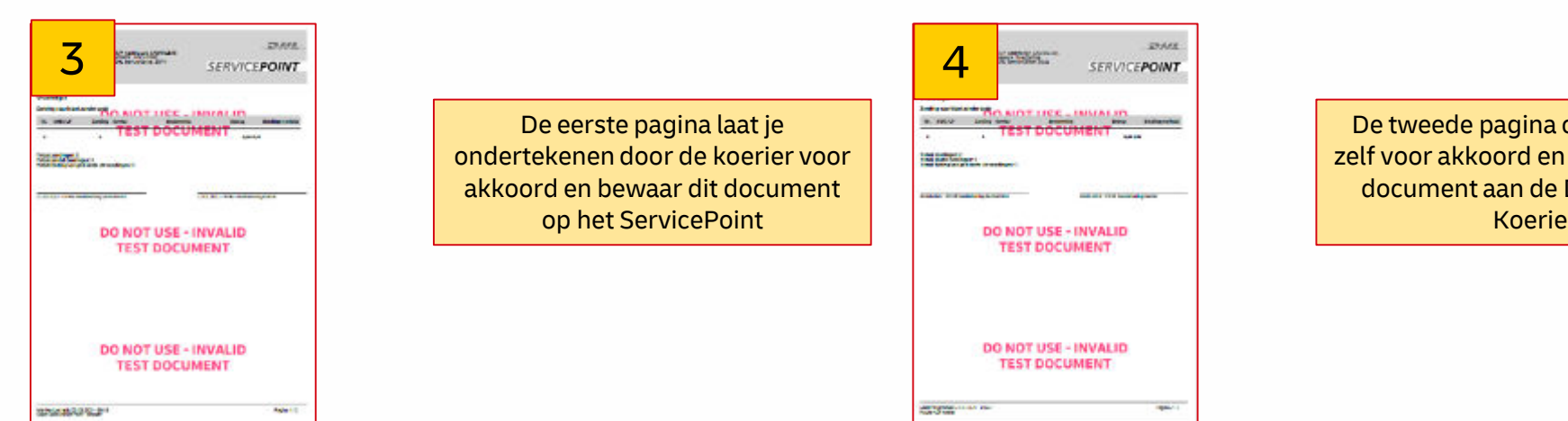

De tweede pagina onderteken je zelf voor akkoord en overhandig dit document aan de DHL Express Koerier

224 L

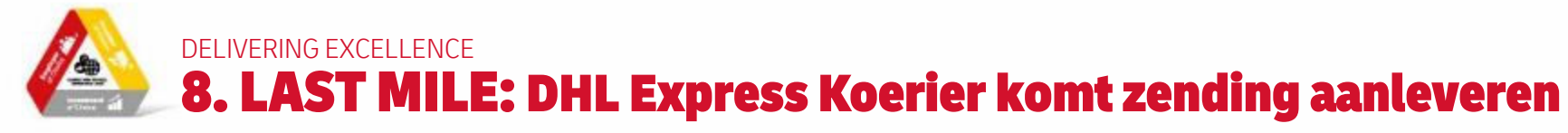

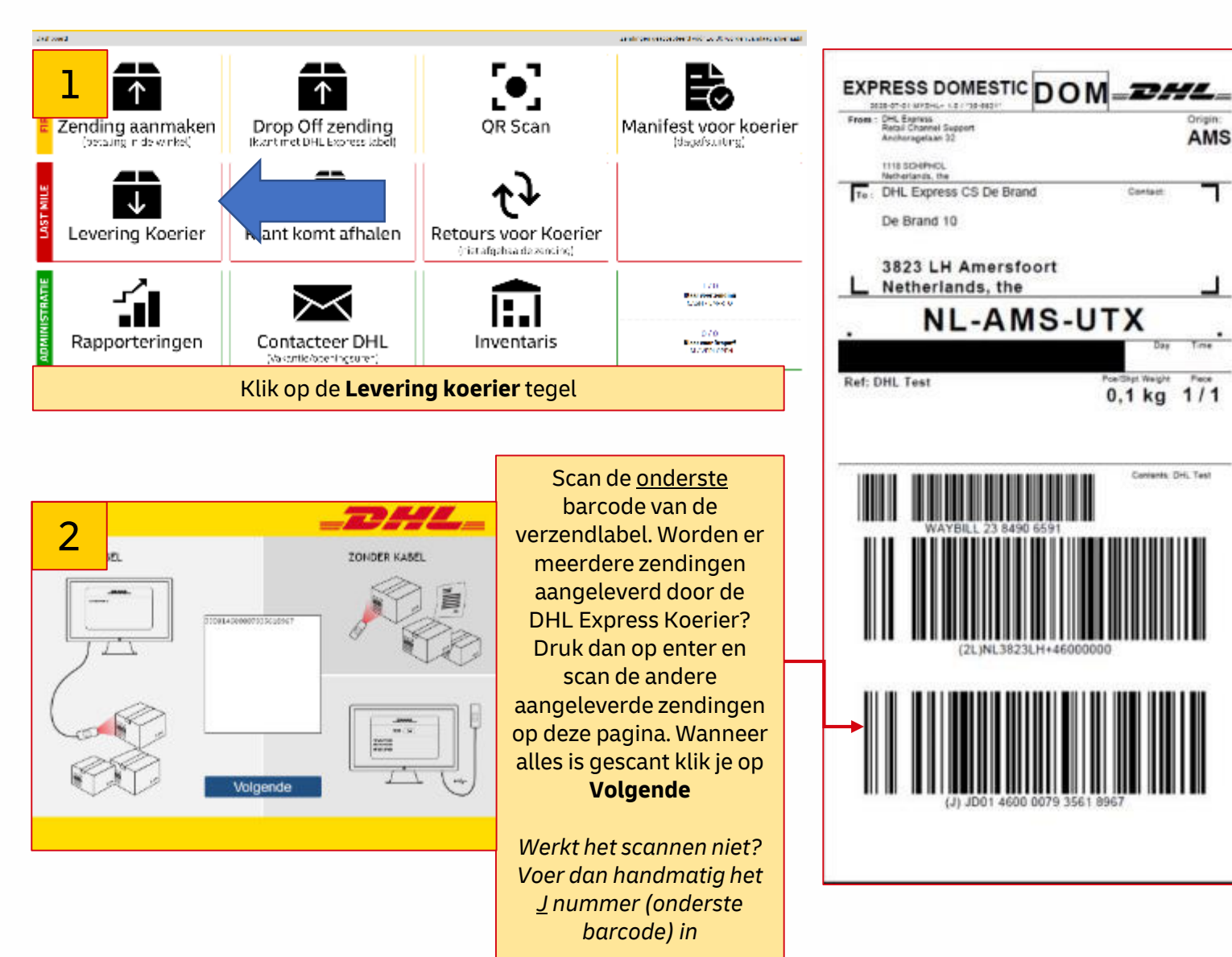

Best enkel gebruiken indien je over een gekoppelde handscanner aan de pc beschikt, zo niet werk je beter met de DHL24 APP op de Smartphone

3

Wanneer alles correct is ingescant kom je weer terug op het dashboard waar er aan de bovenkant een melding (groene balk) wordt weergegeven. *De Klant krijgt nu ook melding dat de zending op het ServicePoint ligt.*

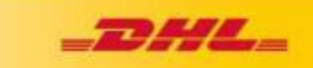

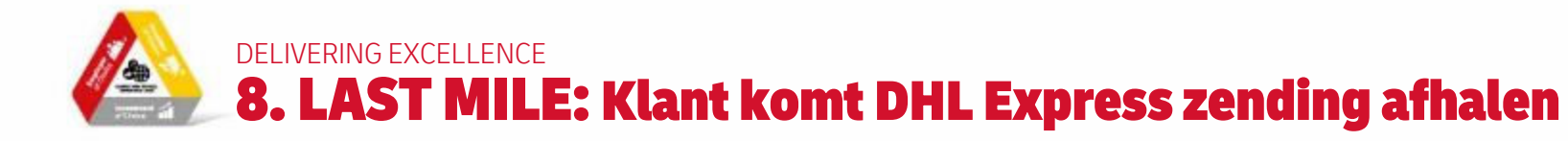

Best enkel gebruiken indien je over een gekoppelde handscanner aan de pc beschikt, zo niet werk je beter met de DHL24 APP op de Smartphone.

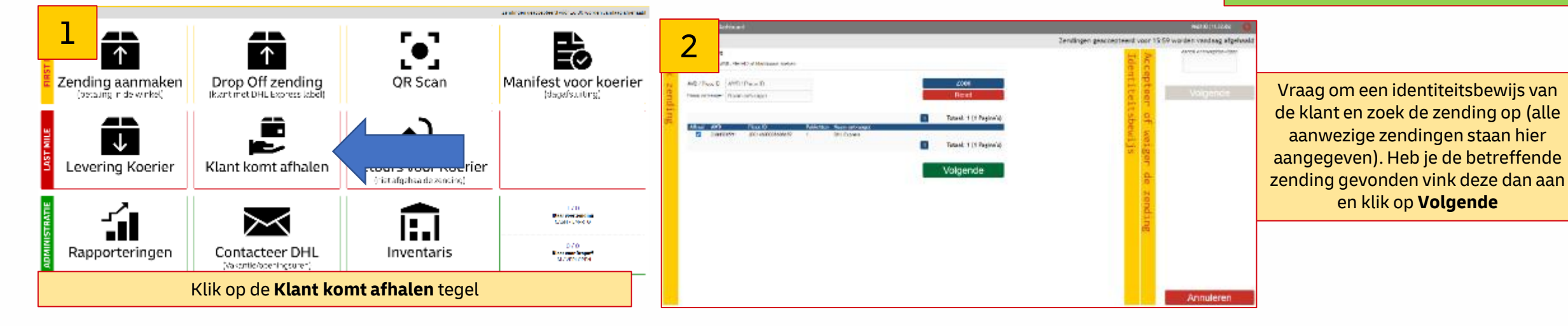

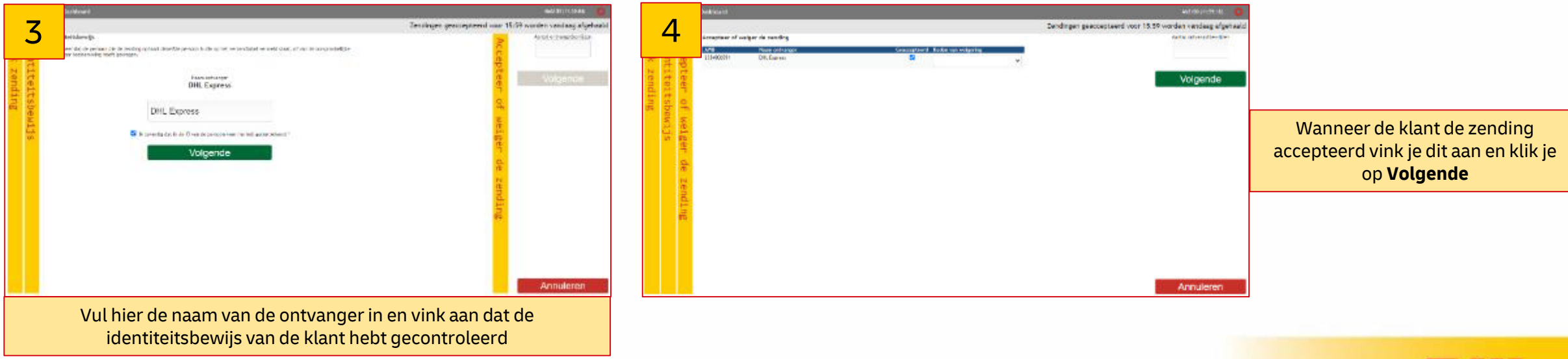

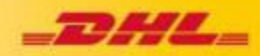

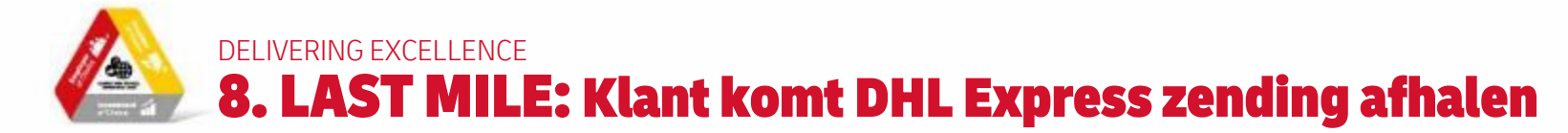

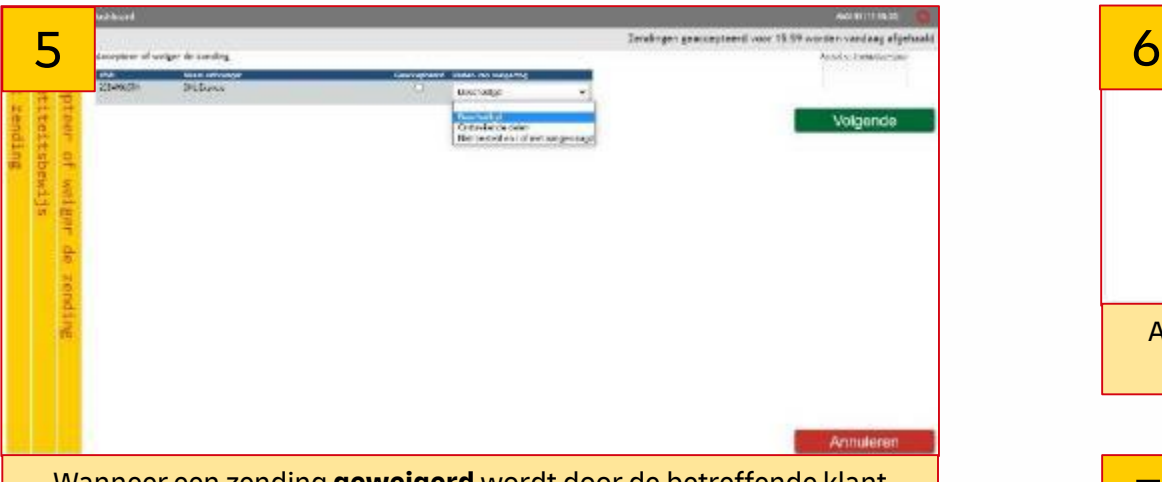

Wanneer een zending **geweigerd** wordt door de betreffende klant moet er een reden van weigering opgegeven worden. Klik hierna op **Volgende**. Er wordt nu een boeking verstuurd naar DHL Express om de zending weer af te halen bij het ServicePoint

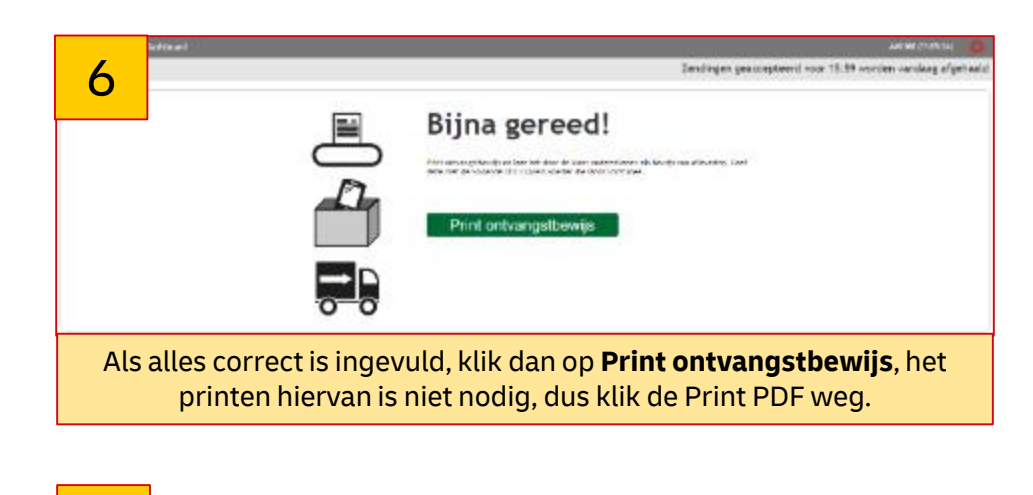

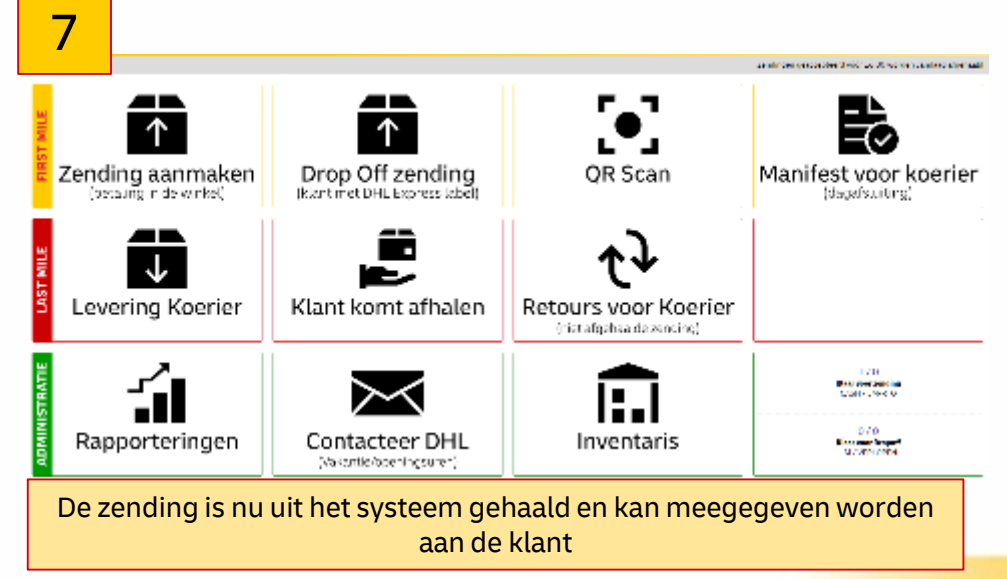

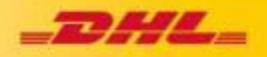

# DELIVERING EXCELLENCE 8. LAST MILE: Zending wordt na 7 dagen terug opgehaald door de DHL Express Koerier

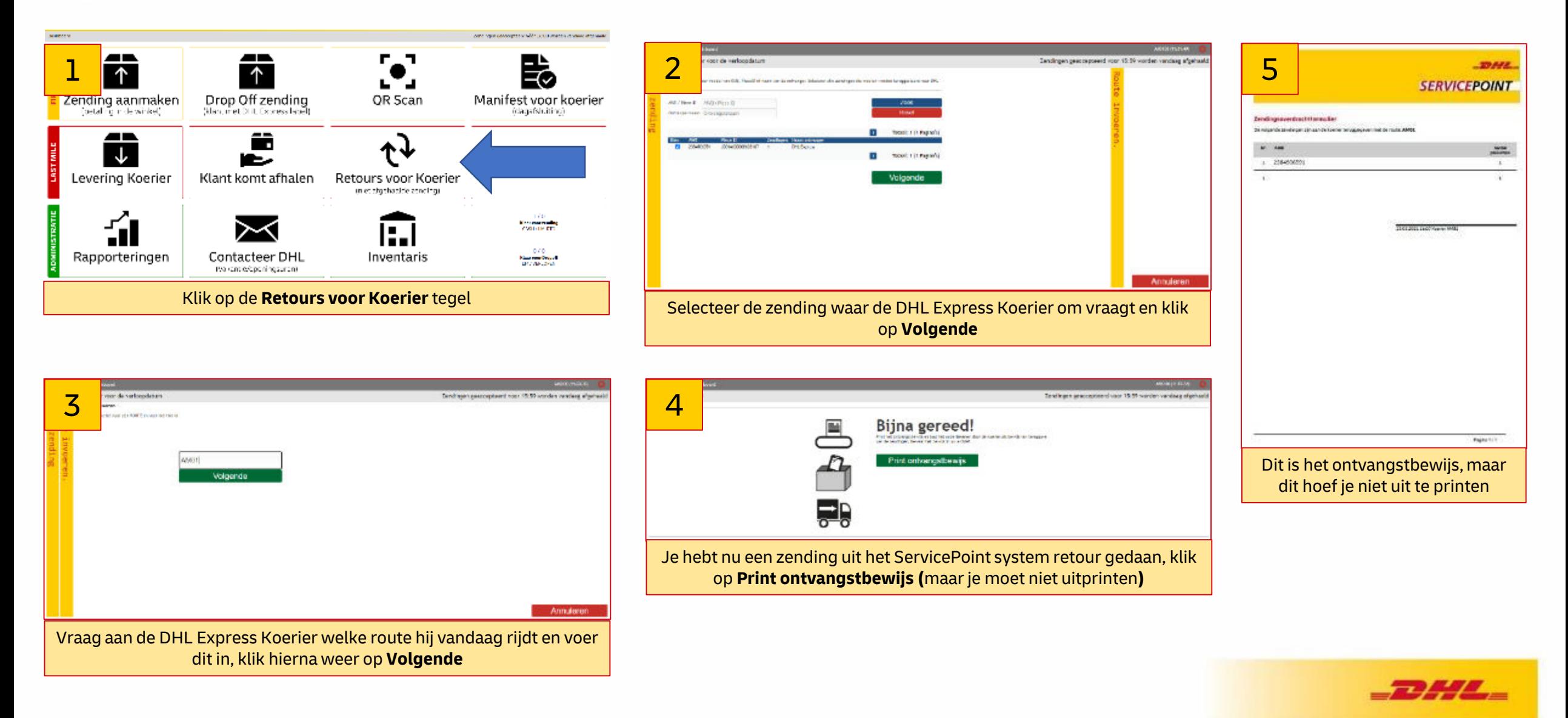

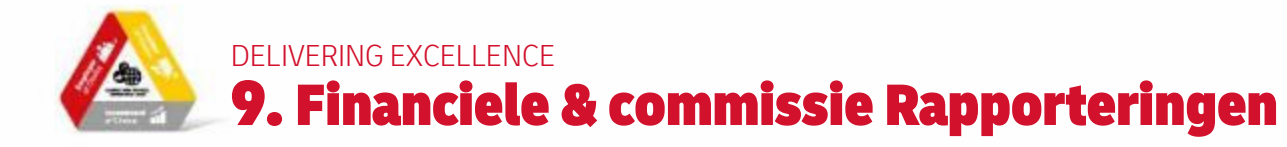

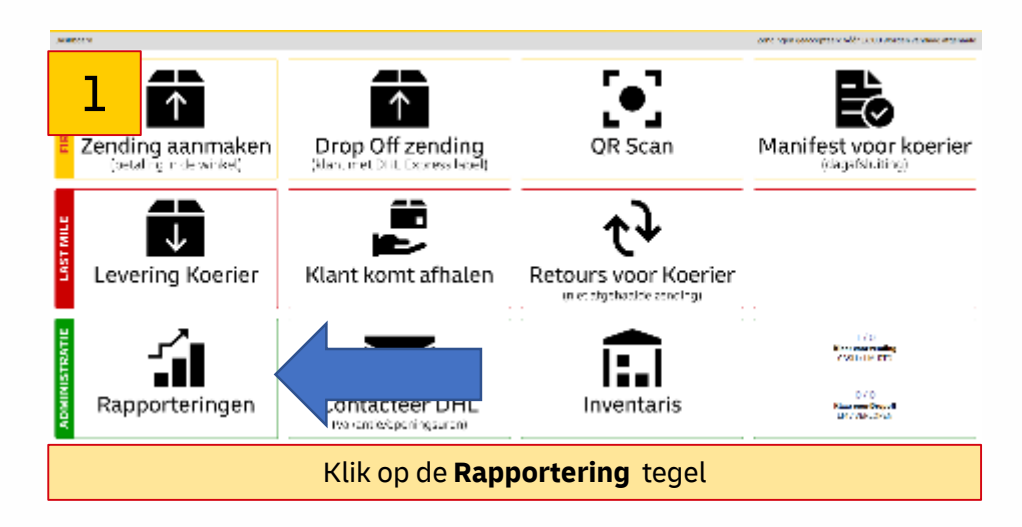

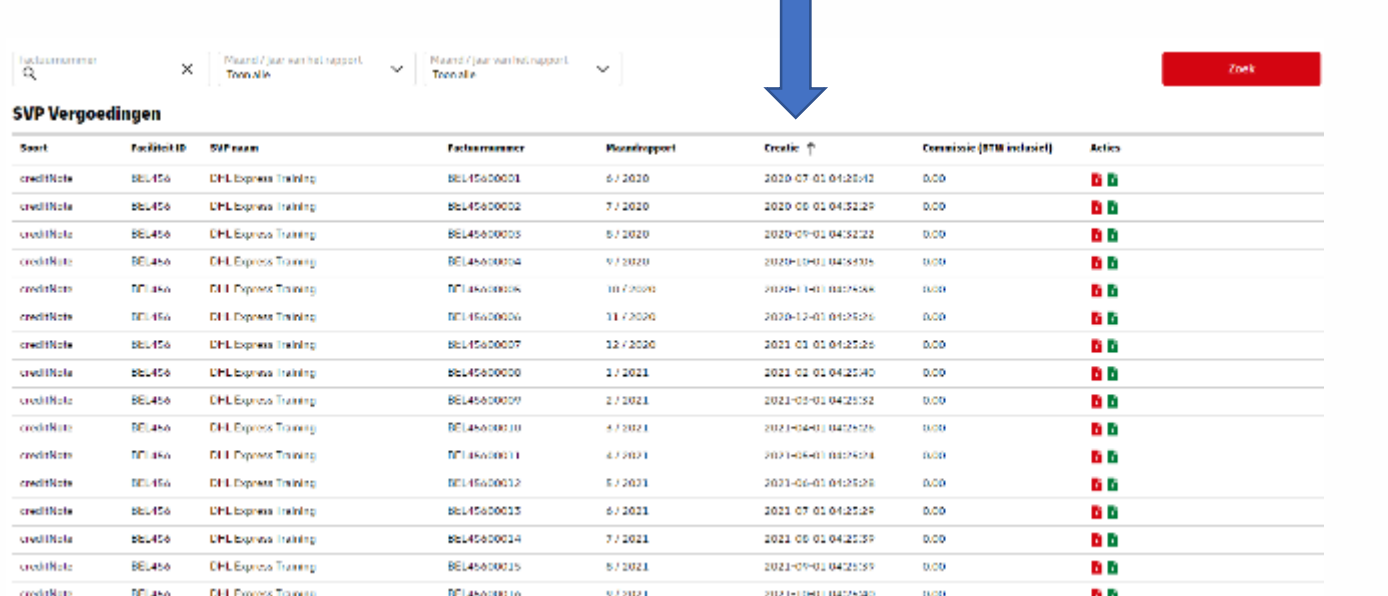

2

Hier heb je de maandelijkse commissiefacturen die via selfbilling op jouw rekening worden gestort Plaats datum Creatie oplopend en je krijgt altijd de laatste factuur bovenaan te zien

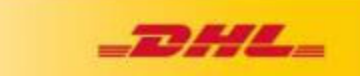

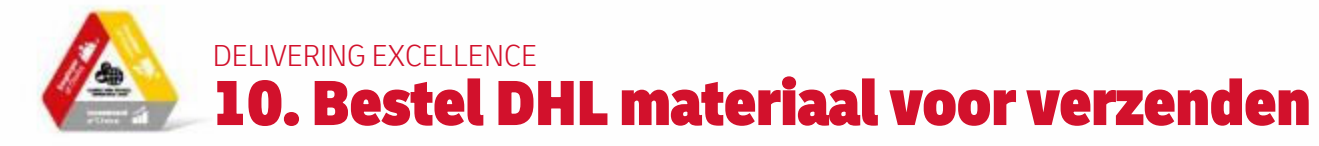

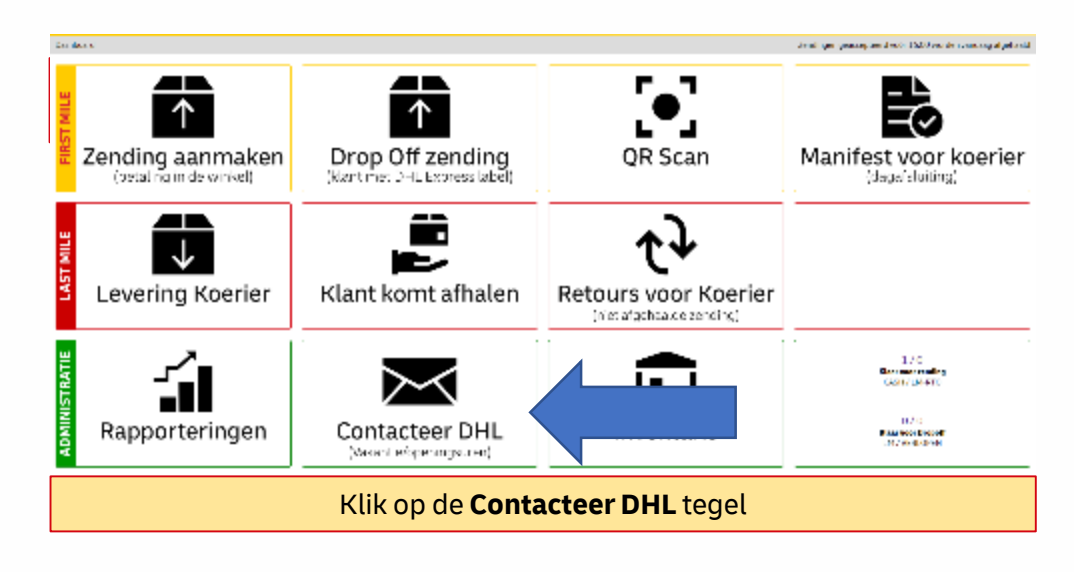

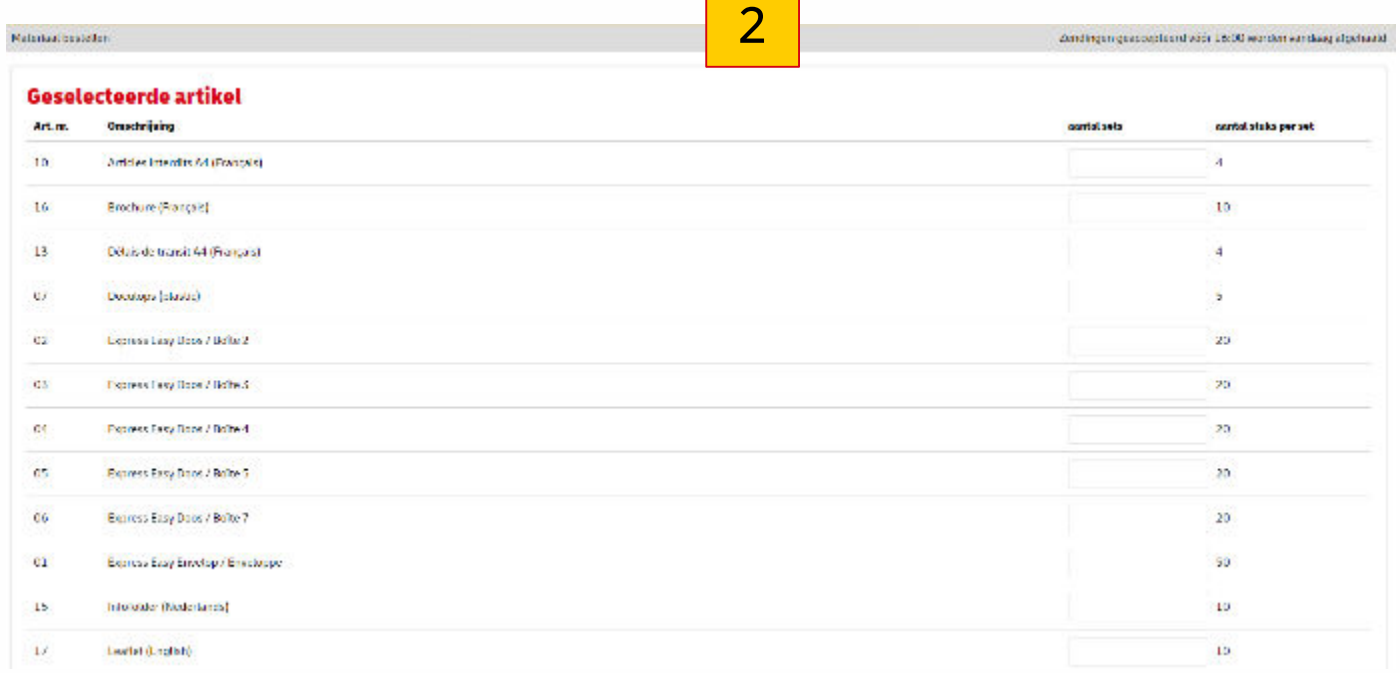

Hier zie je een overzicht van de te bestellen producten (gratis doze, tarieffolders, doculops, ….) voor een ServicePoint, voer het aantal in wat u nodig heeft. Dit aantal wordt weer maal het aantal van het omschreven product besteld. Klik hierna op **Bestel nu**

*(Doculops zijn de doorzichtige plak-enveloppen, A5 formaat)*

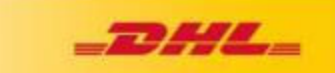

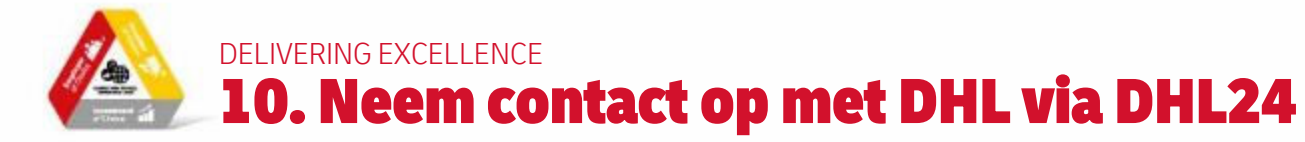

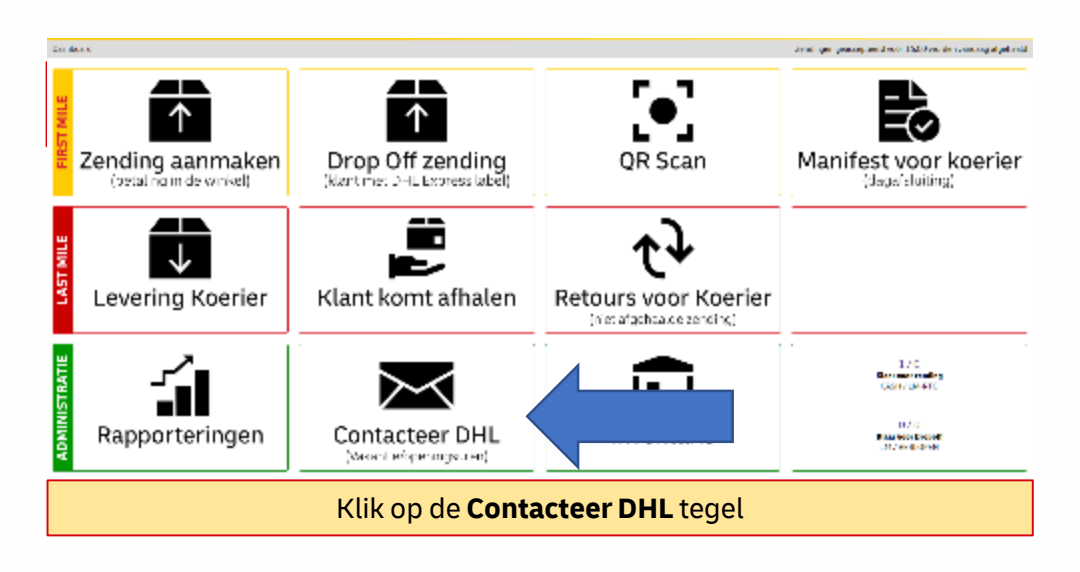

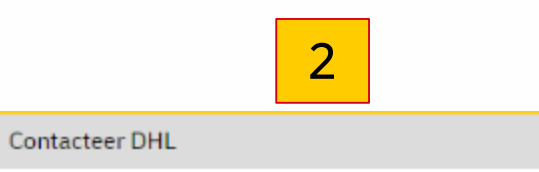

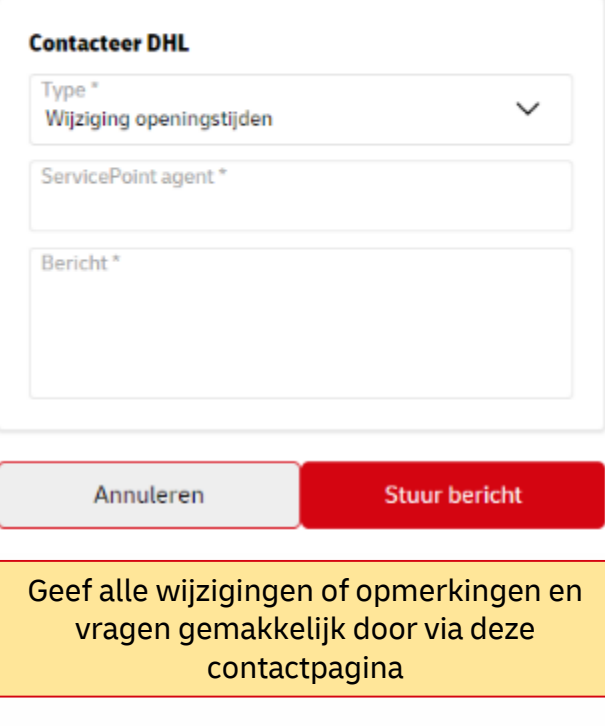

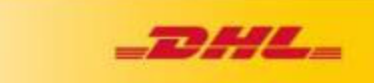

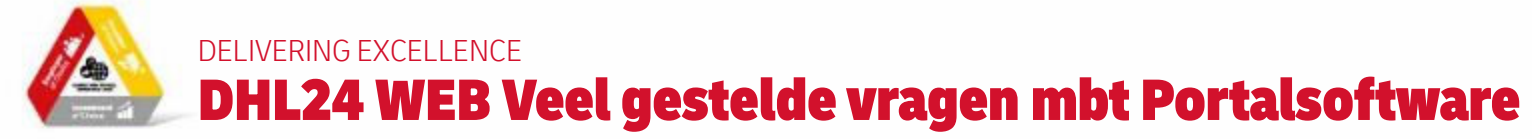

### • **Ik geraak niet ingelogd**

Je hebt van DHL ([servicepoint.be@dhl.com\)](mailto:servicepoint.be@dhl.com) een mail ontvangen met jouw login en paw (dat is identiek dezelfde als jouw logingegevens in de DHL24 App op jouw smartphone), login start altijd met BE-200… (vb BE-200123-1)

### • **Via welke url geraak ik op DHL24?**

Via [https://be.dhl24.net](https://be.dhl24.net/)(best in Google Chrome en niet in Internet Explorer)

### • **De documenten printen niet automatisch uit?**

Als je de zending volledig hebt aangemaakt, en op de groene verzendlabel hebt geklikt gaat een PDF document automatisch open. IN dit PDF document moet je nog manueel op het printericoontje (recht bovenaan) klikken.

### • **Bij het uitprinten heb ik enkel de label met de barcodes?**

Klopt, om het aantal uit te printen documenten voor u als SVP te verminderen wordt enkel de barcode label uitgeprint De ontvangstbewijs/betaalbewijs wordt naar het emailadres van de verzender gemaild (indien je in het eerste veld effectief een emailadres hebt ingegeven) Als je in het eerste veld NOMAIL hebt ingegeven wordt wel het ontvangst/betaalbewijs uitgeprint

### • **Pro Forma/commercial invoices worden soms wel / meestal niet uitgeprint?**

Klopt, om het aantal uit te printen documenten voor u als SVP te verminderen wordt enkel nog - bij verzenden van goederen buiten de EU - een commercial invoice uitgeprint voor een beperkt aantal landen (zoals Marokko en enkele andere Afrikaanse landen) die moet inderdaad ondertekend worden. Voor alle andere landen is een uitprint niet nodig en wordt dit digitaal aangemaakt en doorgestuurd

### • **Soms kan ik pre9 of pre 12 kiezen en soms niet?**

Als de opgeven postcode in het land van bestemming de mogelijkheid voor levering voor 9u of voor 12u heeft verschijnt de optie automatisch, waar deze optie niet verschijnt wil dit zeggen dat deze service in deze postcode niet bestaat

### • **We ontvangen e-mails van service@boxdrop.com?**

Dit is geen spam maar effectief het emailadres dat achter deze verzendtool zit, dus commissiefacturen of bevestigingen komen inderdaad van dit emailadres. Boxdrop is de Zwitserse software ontwikkelaar van DHL24 (dit wordt in de toekomst nog aangepast naar een dhl.com emailadres), maar plaats het boxdrop.com emailadres als vertrouwde email verzender.

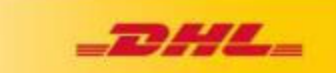

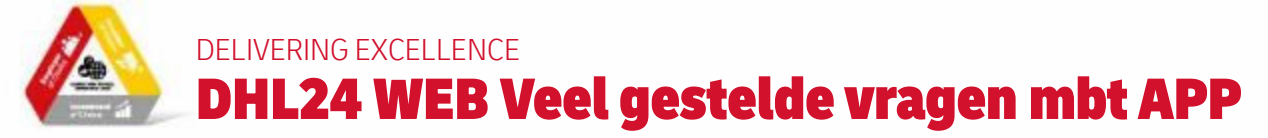

### • **De barcode die ik probeer te scannen wordt niet door DHL24 geaccepteerd?**

Controleer of het een DHL Express zending betreft en geen zending van een andere vervoerder (DPD, GLS, PostNL, UPS, DHL Parcel). Je kunt alleen zendingen van DHL Express inscannen. DHL PARCEL zendingen (herkenbaar aan de ) moeten naar een BPOST punt doorverwezen worden

### • **Het zendingslabel is niet scanbaar door een beschadigd of verontreinigd label?** Je kunt de barcode handmatig invoeren .

### • **Waarom kan een DHL zending toch niet ingescand worden?**

Controleer of je op de goede menu-tegel hebt geklikt. Check of zendingen die klanten komen afgeven een *Belgisch verzendadres* hebben. Controleer of de computer met het internet is verbonden.

### • **Waarom is het noodzakelijk dat de DHL Express koerier wacht tot alle geleverde zendingen zijn ingescand?**

Het is heel belangrijk dat alle afgeleverde zendingen worden ingescand zodat deze in het systeem zichtbaar zijn.

### • **Er komt een klant een zending ophalen, echter deze persoon staat niet als ontvanger vermeld op de zending. Wat moet ik doen?**

Alleen de persoon die als geadresseerde op de zending staat mag de zending in ontvangst nemen. Controleer daarom altijd via het identiteitsbewijs of je de zending meegeeft aan de juiste persoon.

### • **De zending voor de klant wordt niet binnen 7 dagen opgehaald?**

Na 7 dagen wordt de niet opgehaalde zending door de DHL Express koerier mee teruggenomen.

### • **Wordt het ophalen van de zending door de DHL Express koerier automatisch geregeld of moeten wij zelf contact opnemen met DHL Express?**

Dat gebeurt automatisch, daarom is het erg belangrijk dat elke zending die je van een klant ontvangt altijd zo snel mogelijk inscant. Mocht de zending niet door de DHL Express koerier worden opgehaald, neem dan contact op met onze klantenservice via 02/715 55 20

### • **Er staat nog een zending in DHL24, maar deze is niet meer op het ServicePoint aanwezig?**

Zorg ervoor dat je na het scannen van een zending altijd weer in het hoofdmenu uitkomt. Hiermee voorkom je dat een zending open blijft staan. Mocht er toch een zending openstaan, neem dan contact op met DHL Express via [servicepoint.be@dhl.com.](mailto:servicepoint.be@dhl.com)

### • **Wat moet ik doen als DHL24 niet werkt en de klant komt een pakje afhalen?**

Je kunt de naam en handtekening van de klant samen met het Waybill-nummer (10-cijferig nummer van de bovenste barcode) met datum en tijdstip noteren op een papier. Stuur een foto hiervan naar servicepoint.be@dhl.com.

# SUCCES! Tel: 02/715.55.20 @ Servicepoint.be@dhl.com **►** www.dhlexpress.be/ikbeneendhlservicepoint

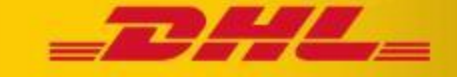